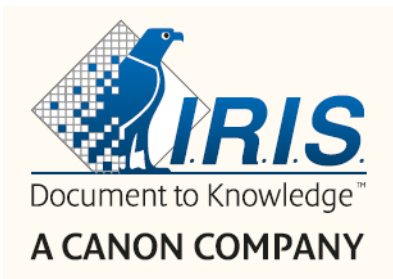

# Readiris"DYSLEXIC

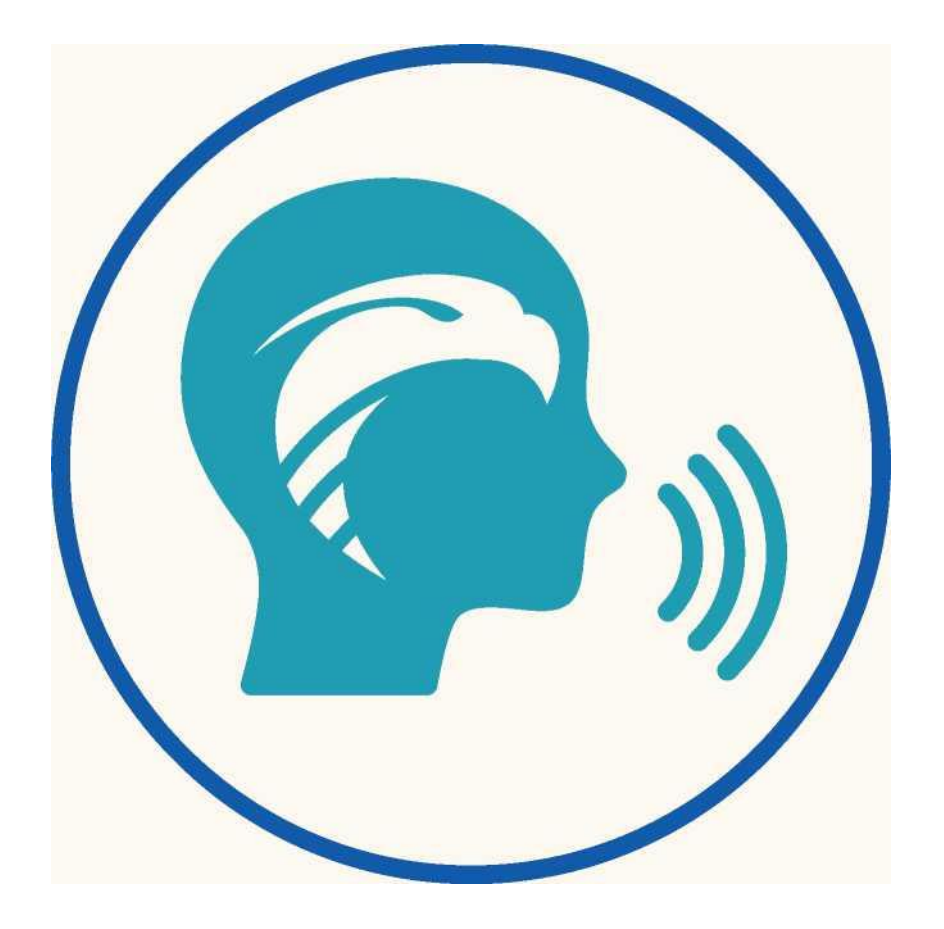

# Спростити навчання, підвищити навички!

for Windows $\circledR$  #1 Програмне забезпечення для перетворення

# Зміст

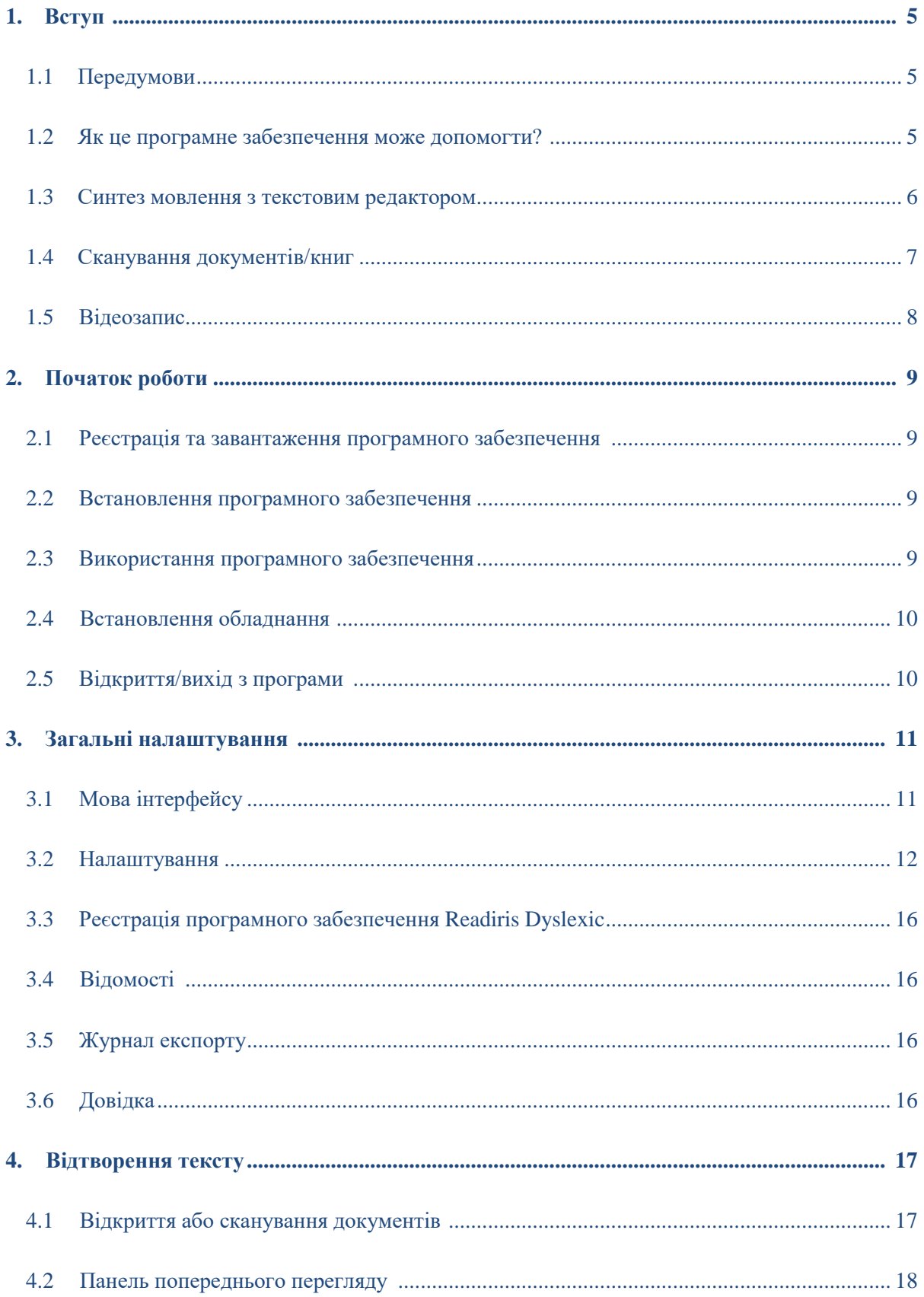

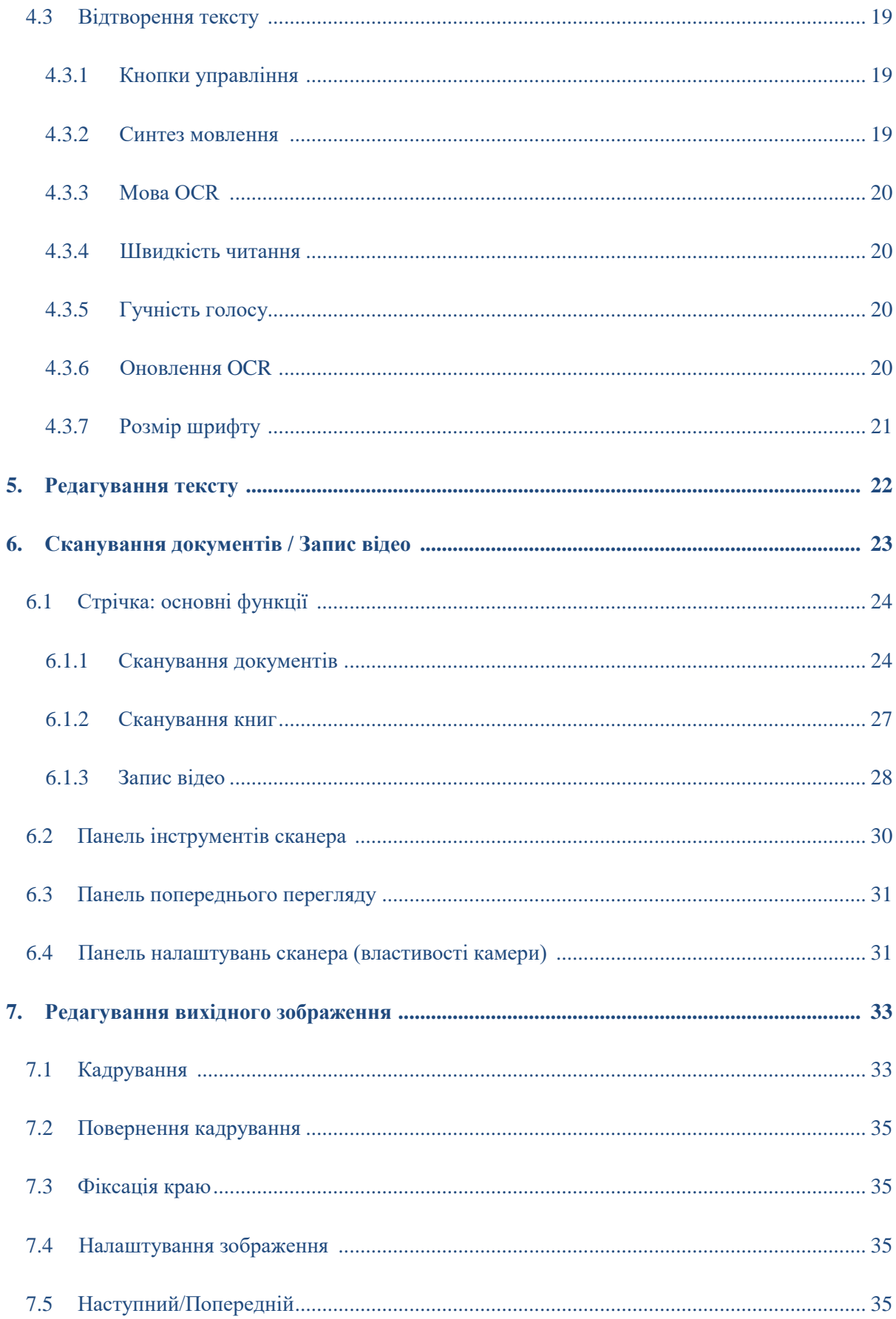

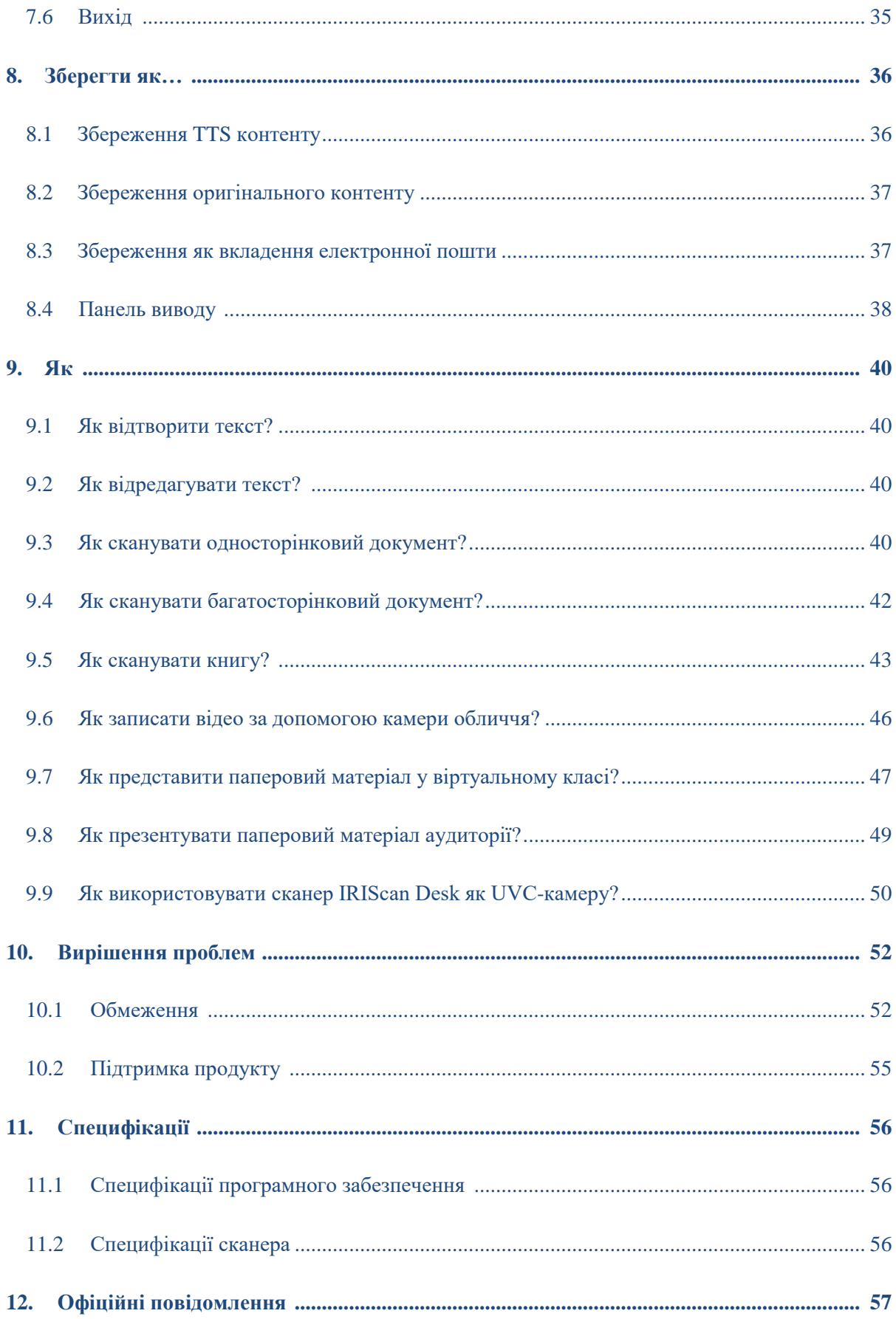

# <span id="page-4-0"></span>**1. Вступ**

# <span id="page-4-1"></span>1.1 Передумови

Readiris Dyslexic - це програмне забезпечення, яке можна активувати лише в поєднанні зі сканеро[м](https://www.irislink.com/iriscandesk6) [сімейства IRIScan Desk.](https://www.irislink.com/iriscandesk6)

Readiris Dyslexic і спеціальний сканер можна придбати разом через продукт «IRIScan Desk Pro Dyslexic».

# <span id="page-4-2"></span>1.2 Як це програмне забезпечення може допомогти?

Основні **допоміжні технології** цього програмного забезпечення можуть допомогти навчитися **читати**,

**писати** та **говорити** (вимова) і практикувати ці навички.

Таблиця нижче має на меті узагальнити це в більш наочний спосіб:

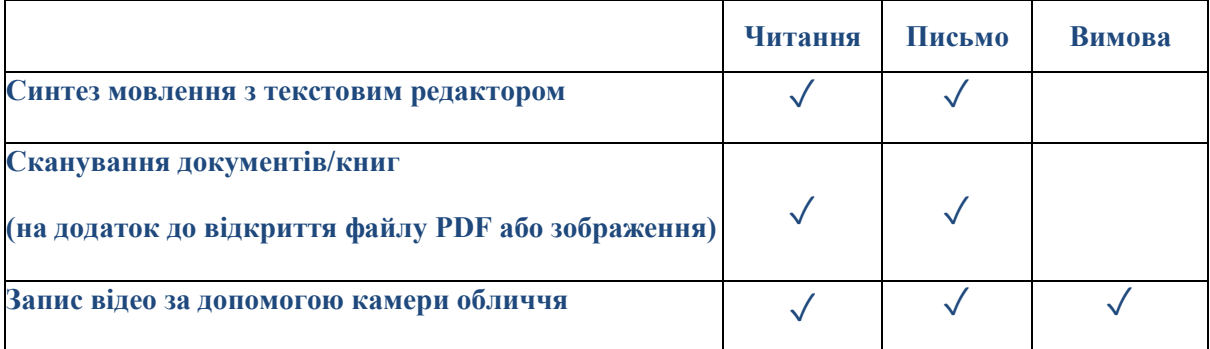

Звичайно, це програмне забезпечення пропонує **додаткові функції**, які роблять його практичним і повним. Перегляньте цей посібник користувача, щоб дізнатися.

Це програмне забезпечення може використовуватися спеціалістами з навчання, вчителями або

безпосередньо людьми з вадами навчання.

**ПРИМІТКА:** Ця програма не є автоматичною перевіркою орфографії та граматики.

**ПРИМІТКА:** це програмне забезпечення не допоможе вам відпрацювати числа.

### <span id="page-5-0"></span>1.3 Синтез мовлення з текстовим редактором

**Readiris Dyslexic** — програма для **читання файлів** і **документів**. Він озвучує доступний текст за допомогою **технології синтезу мовлення та підсвічування**, щоб ви могли стежити за словами, коли вони вимовляються.

Ви можете **відредагувати текст** відповідно до своїх потреб і **зберегти його як** аудіофайл або DOCX. Якщо зберегти як PDF-файл або зображення, оригінальний вміст буде перетворено. Ви навіть можете надіслати вибраний формат як вкладення до електронного листа.

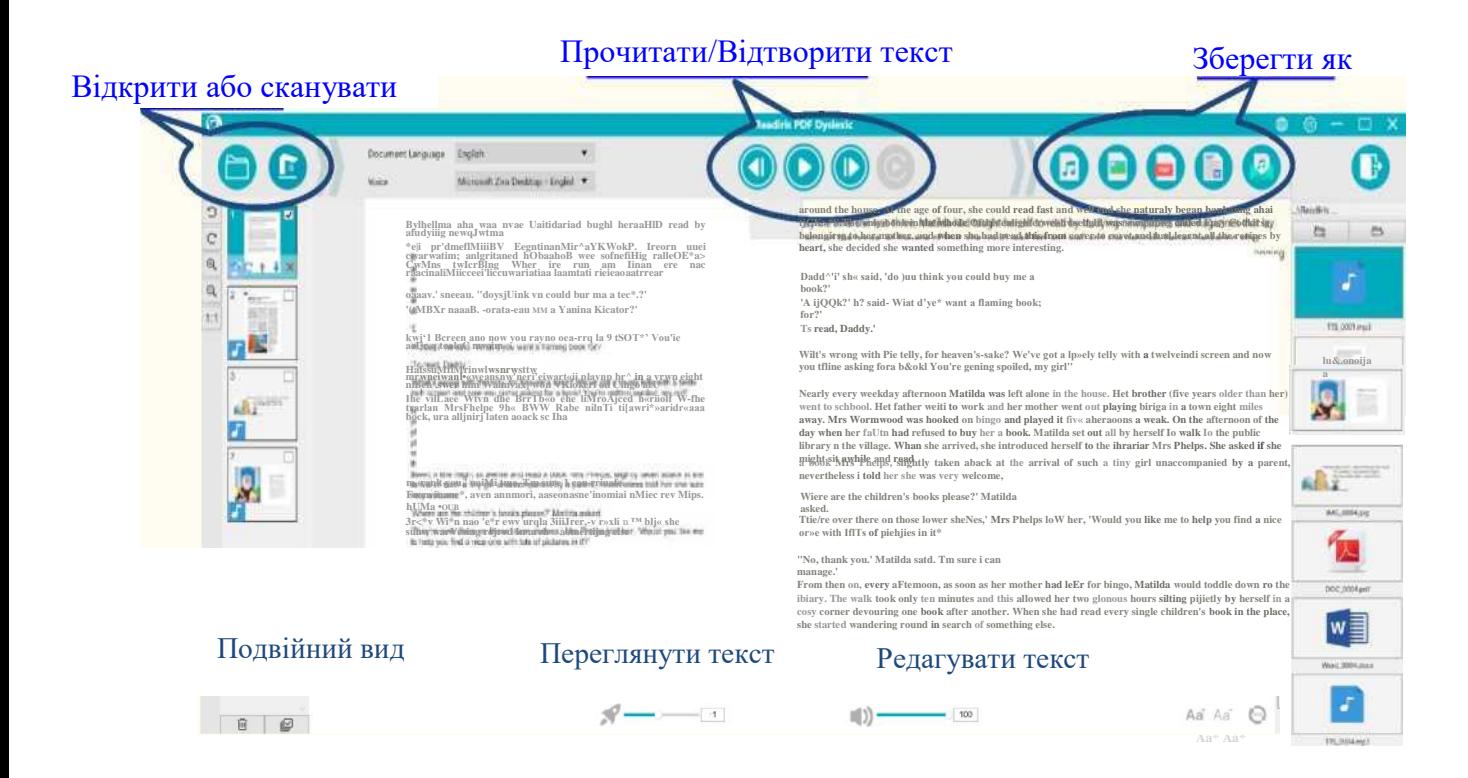

*Зображення 1.Огляд основного інтерфейсу*

# <span id="page-6-0"></span>1.4 Сканування документів/книг

**Функція сканування** дозволяє сканувати **паперовий матеріал** (книги або документи), який ви хочете передати для перетворення тексту в мовлення. Потім ви можете **зберегти** його як файли. Сканування документів може бути корисним для фахівця з навчання чи читання, який проводить індивідуальні чи групові заняття в класі або в окремій кімнаті в школі, де переважно використовуються комп'ютери.

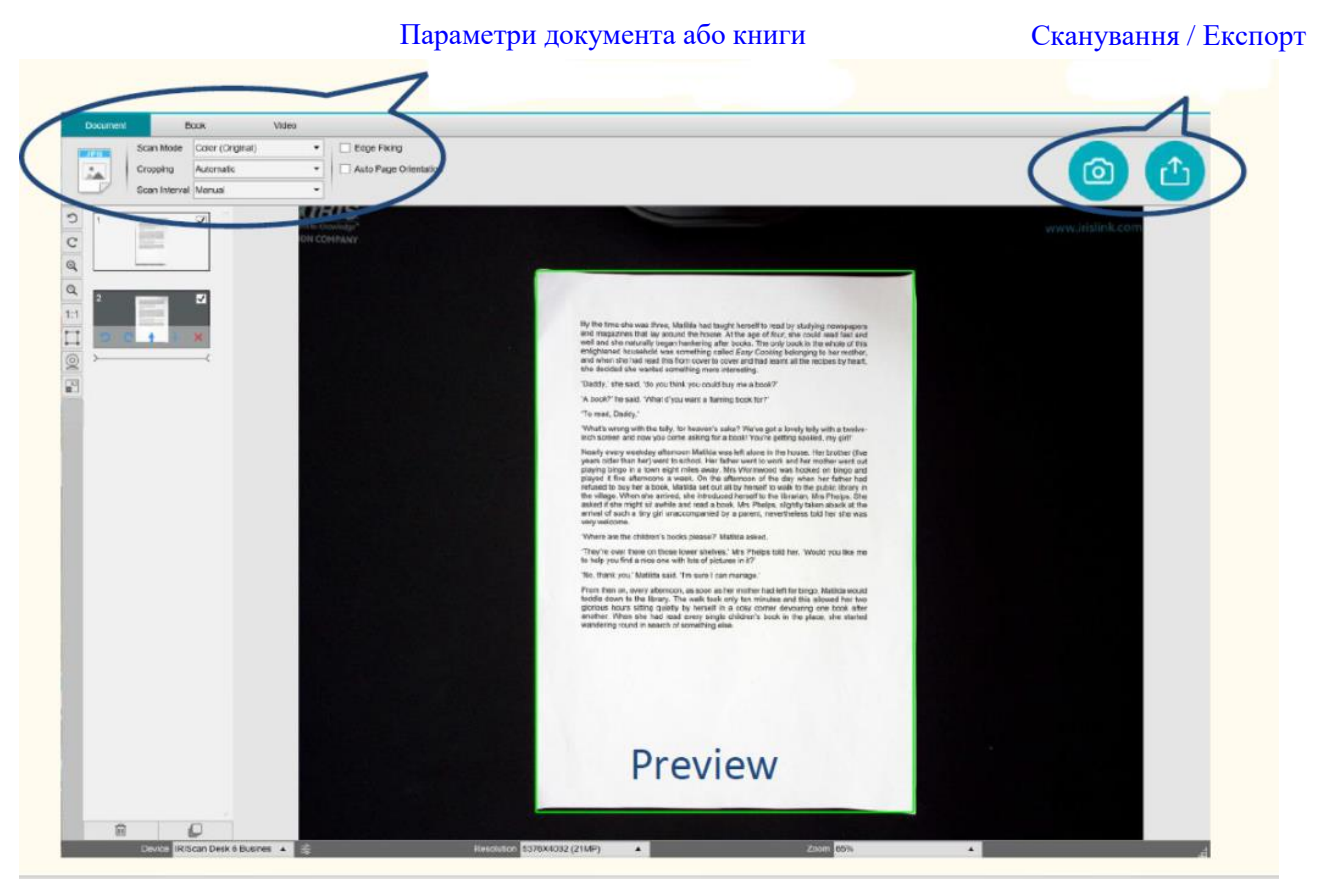

*Зображення 2. Огляд інтерфейсу сканування*

**ПОРАДА.** Звичайно, ви також можете відкрити локальний файл PDF або файл зображення головного інтерфейсу.

# <span id="page-7-0"></span>1.5 Відеозапис

За допомогою камери **IRIScan Desk** ви можете створювати **відео** своїх власних творів. [Опція](#page-45-0) [камера обличчя](#page-45-0) дозволяє створювати відео, на яких ви пишете та говорите. Відеозапис також може допомогти відстежувати прогрес як для себе, так і для вчителя/фахівця з навчання.

Камера обличчя може бути корисною для запису рухів рота під час вправ на вимову.

<span id="page-7-1"></span>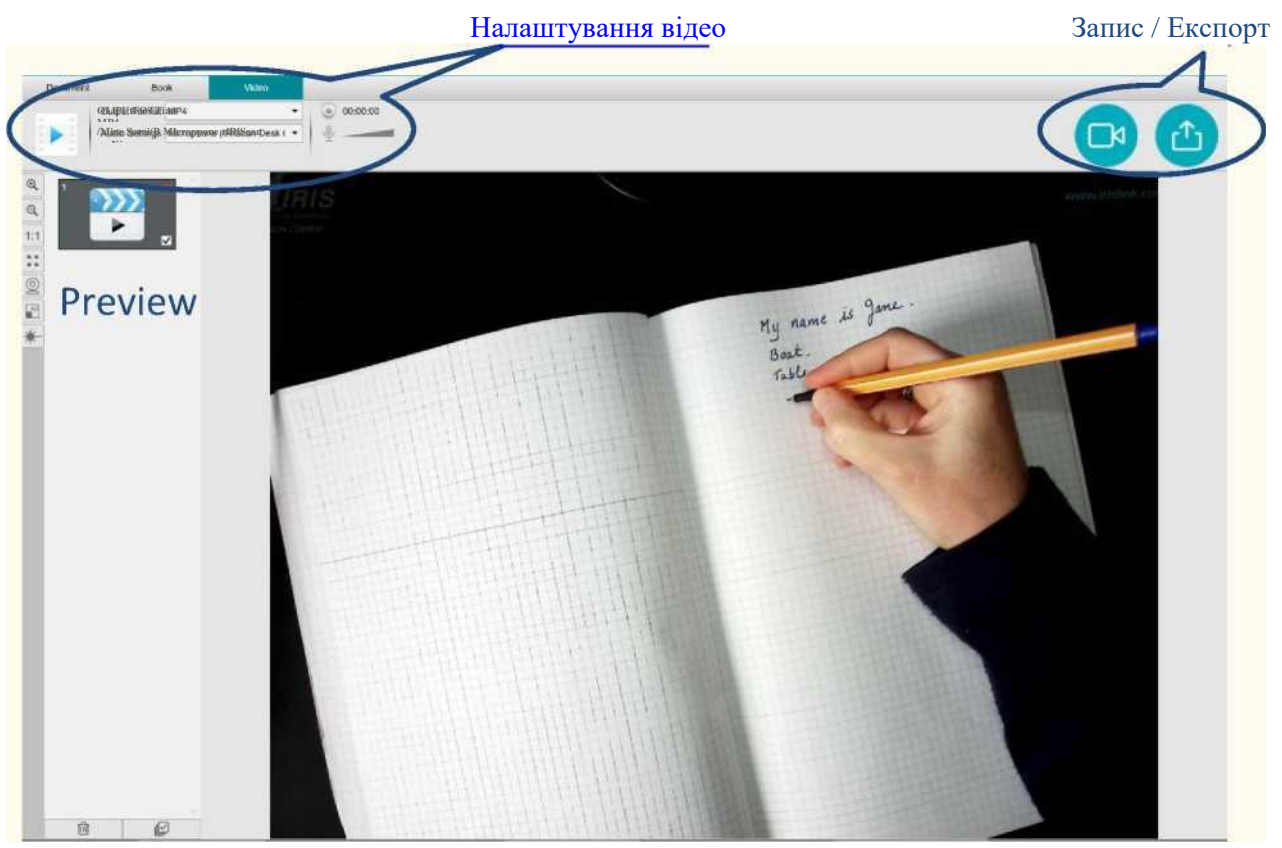

*Зображення 3. Вкладка «Відео» в інтерфейсі*

# **2. Початок роботи**

# <span id="page-8-0"></span>2.1 Реєстрація та завантаження програмного забезпечення

- 1. Перейдіть за посиланням: <http://www.irislink.com/start>
- 2. Прокрутіть вниз до **Readiris DYS.**
- 3. Виберіть версію, яку ви придбали, та натисніть **Початок роботи (Getting Started)**.
- 4. Дотримуйтеся **вказівок на екрані**.

### <span id="page-8-1"></span>2.2 Встановлення програмного забезпечення

Перейдіть до локальної папки, куди ви завантажили програмне забезпечення, і запустіть

#### **інсталяційний файл**.

Дотримуйтеся **вказівок на екрані**.

**ПРИМІТКА.** Мова встановлення така ж, як і у вашій операційній системі.

# <span id="page-8-2"></span>2.3 Використання програмного забезпечення

Щоб **увімкнути програму**, вам потрібно підключити **камеру IRIScan Desk** через USB.

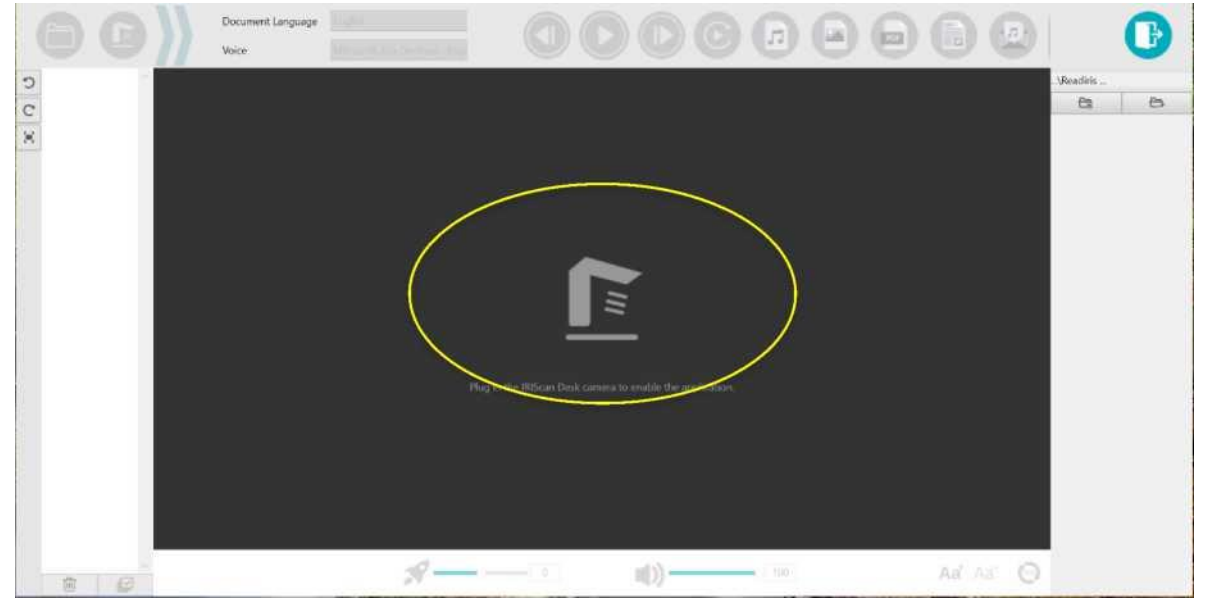

*Зображення 4. Підключіть пристрій*

# <span id="page-9-0"></span>2.4 Встановлення обладнання

У коробці зі сканером ви знайдете буклет під назвою «Початок роботи». Див. розділ «Перше використання сканера», щоб дізнатися про вміст коробки та про те, як встановити апаратне забезпечення.

**ПОРАДА.** Аксесуари для вашого сканера описані в посібнику користувача сканера. Завітайте на наш вебсайт [, щоб завантажити посібник користувача сканера.](http://www.irislink.com/support/iriscandesk6)

# <span id="page-9-1"></span>2.5 Відкриття/вихід з програми

Щоб **запустити** програму Readiris™ DYS, **двічі клацніть** піктограму **на робочому столі**.

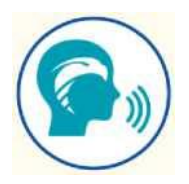

Щоб **вийти** з програми, клацніть **піктограму Вихід** у верхньому правому куті екрана.

# <span id="page-10-0"></span>**3. Загальні налаштування**

У цьому розділі пояснюється, **як налаштувати загальні параметри**, такі як мова інтерфейсу або параметри формату файлу. Він також повідомляє вам, де знайти інформацію про програмне забезпечення та де зберігати файли журналу помилок.

У верхньому правому куті екрана доступні дві **кнопки керування**:

Загальні налаштування

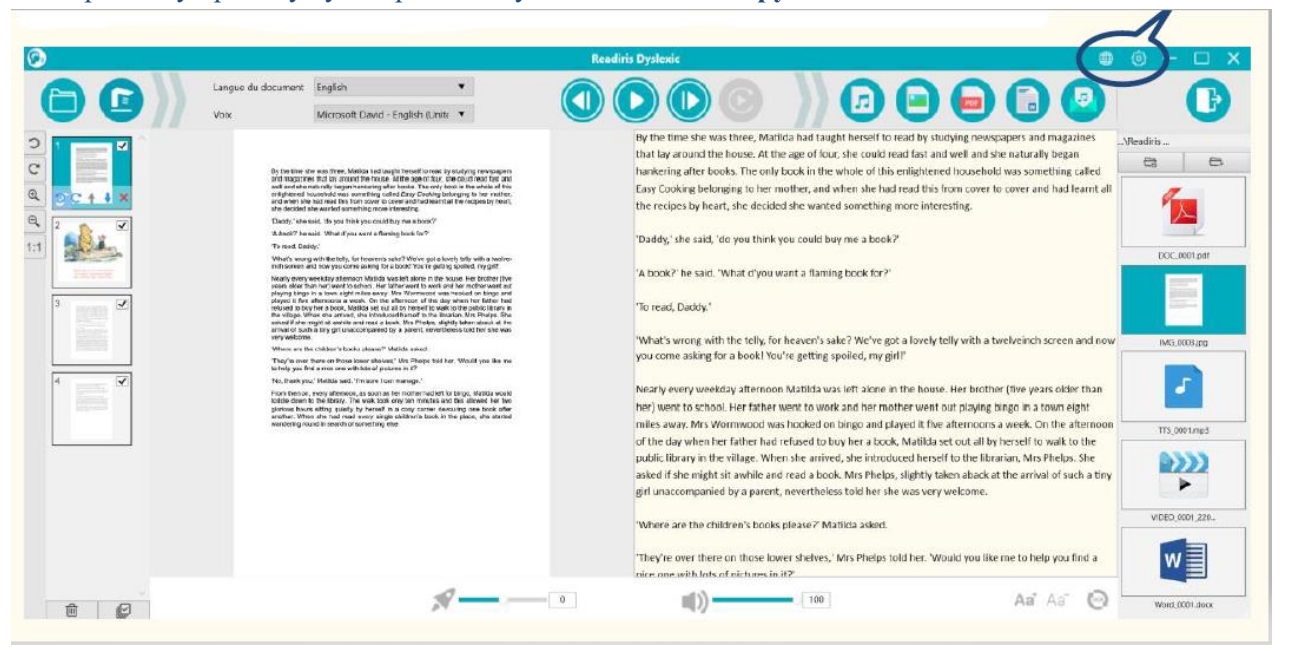

*Зображення 5. Інтерфейс користувача – Загальні налаштування*

# <span id="page-10-1"></span>3.1 Мова інтерфейсу

Коли ви натискаєте **піктограму мови** , відкривається **випадаючий список**.

За замовчуванням **мова інтерфейсу користувача** збігається з мовою вашої операційної системи. Однак ви можете вибрати мову інтерфейсу **з 8 мов** (англійська, голландська, французька, німецька, італійська, іспанська, спрощена китайська та традиційна китайська).

### <span id="page-11-0"></span>3.2 Налаштування

Коли ви клацнете **піктограму налаштувань** , відкриється **діалогове вікно налаштувань**.

В ньому доступно **чотири вкладки**:

#### **1. Загальні параметри**

#### **2. Параметри PDF**

#### **3. Параметри аудіо**

#### **4. Параметри електронної пошти**

<span id="page-11-1"></span>Нижче наведено деталі для кожної вкладки.

#### **1. Загальні параметри:**

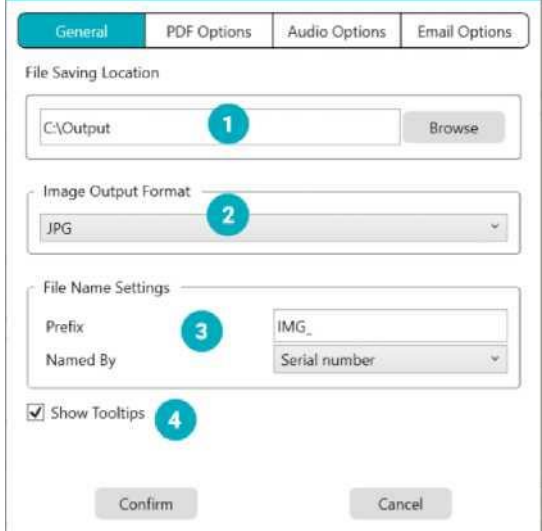

*Зображення 6. Загальні параметри*

① **Розташування збереженого файлу:** перегляньте та встановіть шлях до локальної папки, де ви хочете зберегти перетворені файли.

② **Формат виведення зображення:** виберіть формат виведення зображення з випадаючого списку

JPG, BPM, PNG або TIFF. За замовчуванням вибрано формат JPG.

③ **Налаштування імені файлу:** ви можете вибрати префікс до імені файлів, збережених як зображення. За замовчуванням префіксом є IMG\_. Потім виберіть назву файлу за допомогою серійного номера або дати й часу. Серійний номер вибрано за замовчуванням.

**Показувати спливаючі підказки:** ви можете вибрати, чи відображати спливаючі підказки, коли

ви наводите курсор миші на параметр. За замовчуванням це поле встановлено.

Натисніть **Підтвердити**, щоб зберегти налаштування та закрити вікно, або **Скасувати**, щоб закрити вікно без збереження.

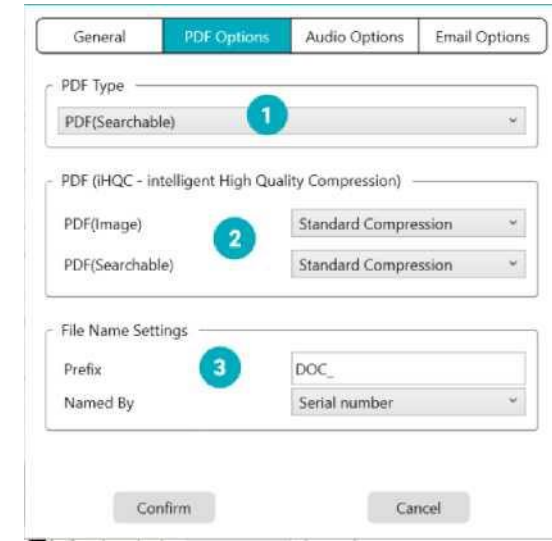

<span id="page-12-0"></span>**2. Параметри PDF**

*Зображення 7. Параметри PDF*

- ① **Тип PDF:** виберіть вихідний формат PDF з випадаючого списку між PDF-зображенням (без OCR) або PDF-файлом з можливістю пошуку. За замовчуванням вибрано зображення PDF.
- ② **Рівень стиснення PDF:** доступні три рівні стиснення PDF: **стандартний, низький і високий**. Рівень стиснення впливає на розмір і якість зображення. Чим більше ви стискаєте, тим менше розмір зображення, але це знижує якість зображення. Чим менше ви стискаєте, тим більше розмір зображення, але якість зображення дотримується.

o **PDF (зображення):** Стандартне стиснення встановлено за замовчуванням.

o **PDF (Можливість пошуку):** I.R.I.S пропонує запатентовану технологію стиснення PDF під назвою **iHQC™**. За умовчанням це стиснення вимкнено. Ви можете вибрати рівень стиснення відповідно до ваших потреб. Майте на увазі, що застосування стиснення може вплинути на швидкість експорту.

③ **Налаштування імені файлу:** ви можете вибрати префікс до імені ваших файлів, збережених у форматі PDF. За замовчуванням префіксом є **DOC\_**. Потім виберіть назву файлу за допомогою **серійного номера** або **дати й часу**. Серійний номер вибрано за замовчуванням.

Натисніть **Підтвердити**, щоб зберегти налаштування та закрити вікно, або **Скасуват**и, щоб закрити вікно без збереження.

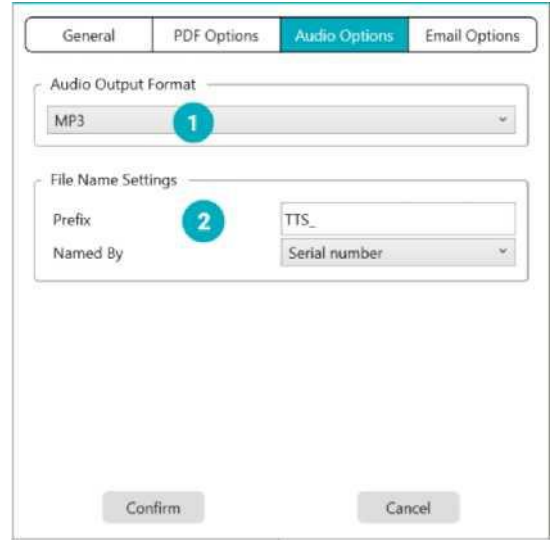

#### <span id="page-13-0"></span>**3. Параметри аудіо**

*Зображення 8. Параметри звуку*

- ① **Формат аудіовиводу:** виберіть формат аудіовиводу з випадаючого списку між MP3 або WAV. За замовчуванням вибрано MP3.
- ② **Налаштування імені файлу:** ви можете вибрати префікс до імені конвертованого аудіофайлу. За замовчуванням префіксом є **TTS\_**. Потім виберіть назву файлу за допомогою **серійного номера** або **дати й часу**. Серійний номер вибрано за замовчуванням.

Натисніть **Підтвердити**, щоб зберегти налаштування та закрити вікно, або **Скасувати**, щоб закрити вікно без збереження.

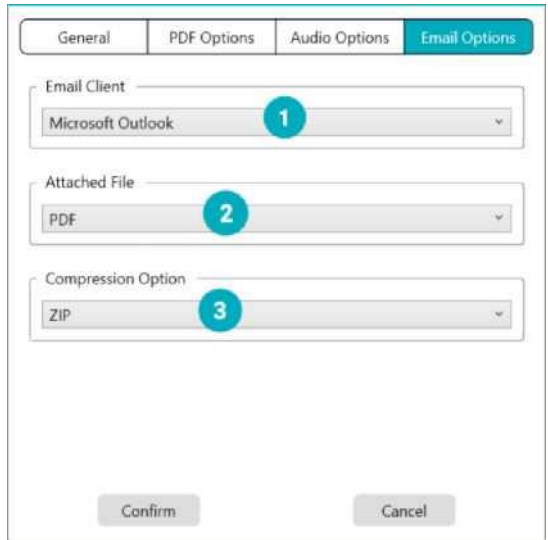

#### <span id="page-14-0"></span>**4. Параметри електронної пошти**

*Зображення 9. Параметри електронної пошти*

- ① **Клієнт електронної пошти:** виберіть **клієнт електронної пошти** з випадаючого списку, який відкриється, коли ви надішлете документ як вкладення. Див. тако[ж](#page-51-1) Обмеження
- ② **Вкладений файл:** виберіть формат вкладення з випадаючого списку між JPG, PDF, DOC або MP3. За замовчуванням вибрано формат MP3.
- ③ **Параметр стиснення:** ви можете вибрати, стискати чи ні вкладення. За замовчуванням вибрано стислий формат **ZIP**.

Натисніть **Підтвердити**, щоб зберегти налаштування та закрити вікно, або **Скасувати**, щоб закрити вікно без збереження.

# <span id="page-15-0"></span>3.3 Реєстрація програмного забезпечення Readiris Dyslexic

Коли ви переходите до **Налаштування > Зареєструвати програмне забезпечення Readiris Dyslexic**, відкривається спливаюче вікно, у якому можна зареєструватися та стати членом I.R.I.S. спільноти. Дотримуйтеся **вказівок на екрані**. Переваги членства вказані біля реєстраційної форми. Головною перевагою є **безкоштовний доступ до технічної підтримки**.

### <span id="page-15-1"></span>3.4 Відомості

Коли ви перейдете до **Налаштування > Про програму**, відкриється спливаюче вікно з інформацією **про версію цього програмного забезпечення** та про **ваш сканер** (серійний номер, модель, версія мікропрограми), коли його підключено.

# <span id="page-15-2"></span>3.5 Довідка

Коли ви переходите до **Параметри > Журнал експорту**, відкривається вікно **Провідник файлів**, щоб визначити локальну папку, у якій зберігатиметься **файл журналу помилок** у разі виникнення помилки в програмному забезпеченні.

### <span id="page-15-3"></span>3.6 Довідка

Коли ви перейдете до **Налаштування > Довідка**, відкриється спеціальна сторінка нашого веб-сайту.

# <span id="page-16-0"></span>**4. Відтворення тексту**

<span id="page-16-2"></span>У цьому розділі показано, як користуватися **головним інтерфейсом**, який дозволяє читати файли чи документи за допомогою перетворення тексту в мовлення та зберігати їх у різних форматах.

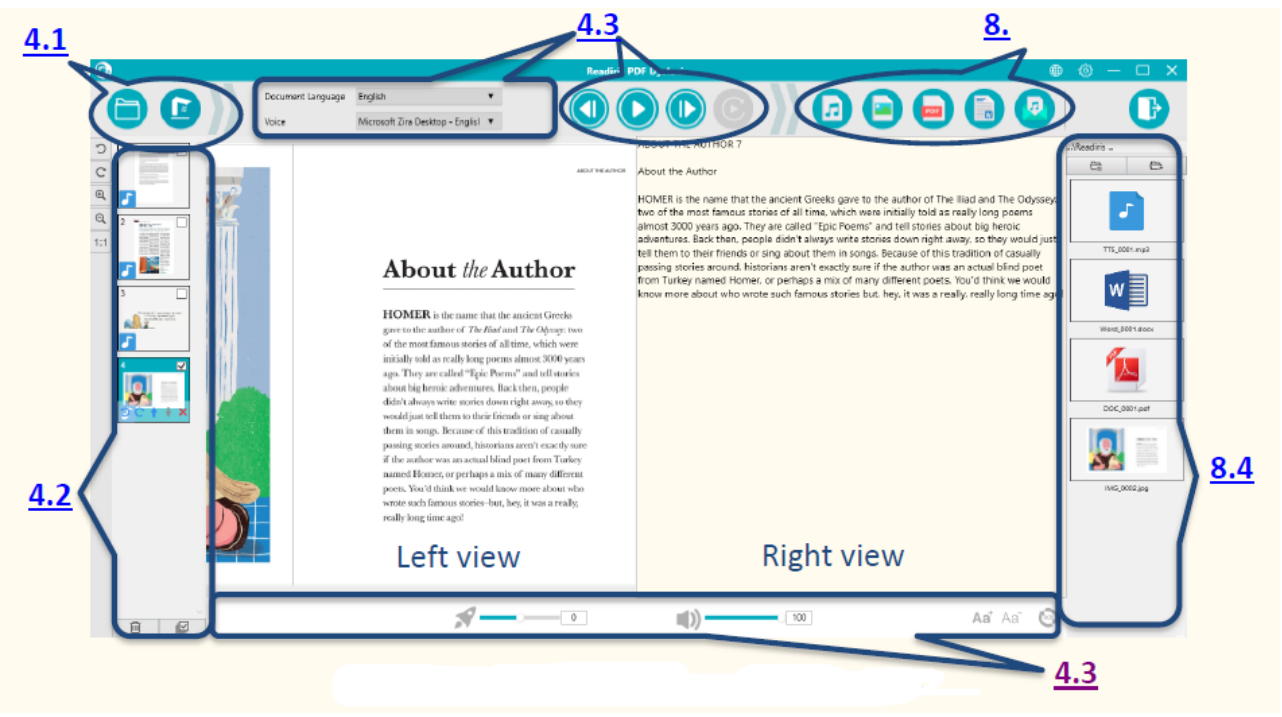

*Зображення 10. Основний інтерфейс – відтворення тексту*

# <span id="page-16-1"></span>4.1 Відкриття або сканування документів

Якщо натиснути **кнопку Відкрити** , відкриється **Провідник файлів Windows**. Ви можете вибрати **локальний файл для відкриття** в Readiris Dyslexic. Підтримуються **файли зображень** (JPG, PNG, BMP, TIFF) або **файли PDF**. PDF-файли можуть бути односторінковими або багатосторінковими. Під час вибору багатосторінкового PDF-файлу відображається спливаюче вікно, у якому можна вибрати сторінку (сторінки), яку потрібно імпортувати.

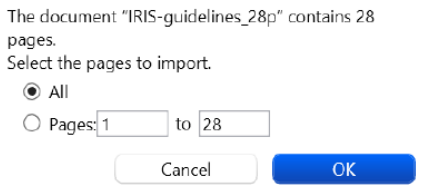

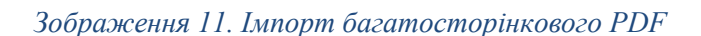

Коли ви натискаєте **кнопку Сканувати** , відкривається **інтерфейс сканування**. Перейдіть до розділу [Сканування документів](#page-22-0) , щоб дізнатися, як використовувати інтерфейс сканування.

# <span id="page-17-0"></span>4.2 Панель попереднього перегляду

**Мініатюри** дають змогу **попередньо переглянути** всі ваші сторінки.

**Натисніть** мініатюру, щоб запустити OCR. Після завершення OCR розпізнаний текст відображається в

правому поданні, а на мініатюрі з'являється маленька музична нота .

Для кожної мініатюри також можливі деякі дії:

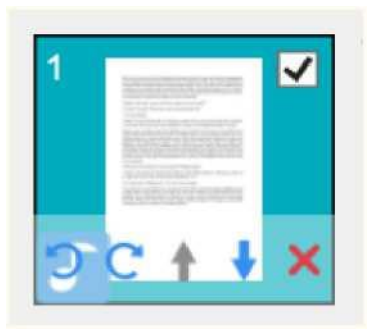

*Зображення 12. Мініатюра в основному інтерфейсі*

Ви можете **повернути на 90° ліворуч, повернути на 90° праворуч, перемістити сторінку вгору** або **вниз**, **видалити сторінку**, **вибрати** або **скасувати вибір** мініатюри.

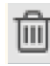

**Кошик** у нижній частині екрана **видаляє всі сторінки**. Відобразиться повідомлення про підтвердження.

Цей значок дозволяє **скасувати вибір** або **вибрати всі** ескізи одночасно.

 **ПРИМІТКА:** усі **вибрані мініатюри** експортуються/зберігаються.

Щоб **видалити одну мініатюру**, виділіть її та натисніть на червоний хрестик у нижньому правому куті. Відобразиться повідомлення про підтвердження.

# <span id="page-18-0"></span>4.3 Відтворення тексту

### <span id="page-18-1"></span>4.3.1 Кнопки управління

# 1. **Виберіть сторінку** на панелі **мініатюр**. **Подвійне подання** показує оригінальне зображення

ліворуч і вміст TTS праворуч.

# 2. Клацніть **Відтворити**, щоб відтворити **весь вміст** або лише **виділений текст**, виділивши текст мишею, а потім натисніть **Повторити виділення**.

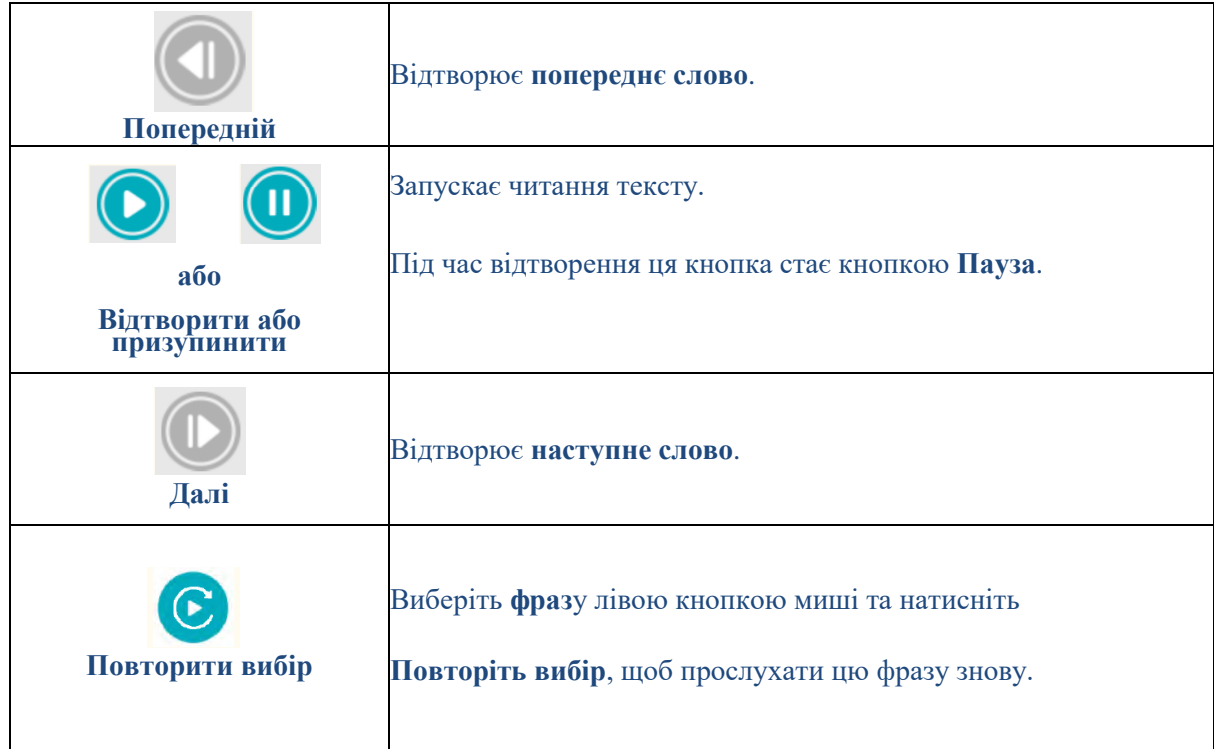

### <span id="page-18-2"></span>4.3.2 Синтез мовлення

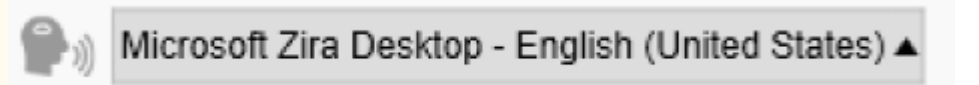

У верхньому меню ви можете знайти випадаючий список із **доступними голосами**.

За замовчуванням використовується голос, який відповідає мові вашої операційної системи. Однак

ви можете додати інший голос, звернувшись до інструкцій вашої операційної системи.

Наприклад, **як додати голос** у Windows 10/11:

- 1. Перейдіть до поля пошуку на панелі завдань
- 2. Введіть **Налаштування мовлення**. Відкриється вікно **налаштувань мовлення**.
- 3. Перейдіть до **Керування голосами > Додати голоси**.

4.3.3 Мова OCR

<span id="page-19-0"></span>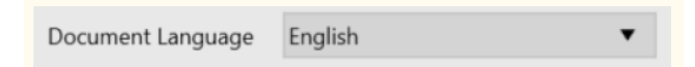

У верхньому меню. Щоб отримати найкращий **результат OCR**, встановіть правильну мову документу з випадаючого списку.

#### <span id="page-19-1"></span>4.3.4 Швидкість читання

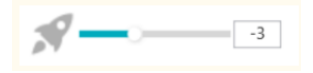

У нижньому меню. За допомогою повзунка регулюйте **швидкість читання**. Він має шкалу від -10 до 10. Значення за замовчуванням 0.

#### <span id="page-19-2"></span>4.3.5 Гучність голосу

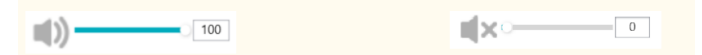

У нижньому меню. Використовуйте повзунок, щоб відрегулювати **гучність голосу**. Він має шкалу від 0 до 100. Значення за замовчуванням – 100. Ви можете **вимкнути звук** одним

клацанням миші, натиснувши безпосередньо на іконку . Потім ви можете

використовувати лише виділення, щоб стежити за словами та читати їх.

#### <span id="page-19-3"></span>4.3.6 Оновлення OCR

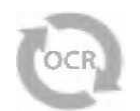

У нижньому меню. **Оновіть OCR**, щоб отримати той самий результат, що й на вихідному зображенні. Це може бути корисно, якщо ви хочете:

- повторно запустіть розпізнавання з потрібною мовою документа
- повернутися до тексту як є перед редагуванням

# <span id="page-20-0"></span>4.3.7 Розмір шрифту

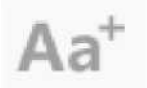

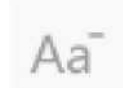

*Зображення 13. Збільшити розмір шрифту Малюнок 14. Зменшити розмір шрифту*

У нижньому меню. **Збільшіть** або **зменшіть** розмір шрифту.

# <span id="page-21-0"></span>**5. Редагування тексту**

Ви можете редагувати вміст синтезу мовлення (TTS), **додаючи**, **копіюючи**, **вставляючи** або **видаляючи текст**.

Подвійне подання в основному інтерфейсі показує **оригінальне зображення ліворуч** і **вміст TTS праворуч**.

1. Клацніть **текст у вікні з правого боку**, щоб розмістити курсор миші де потрібно відредагувати текст.

2. Вставте, скопіюйте, вставте або видаліть текст.

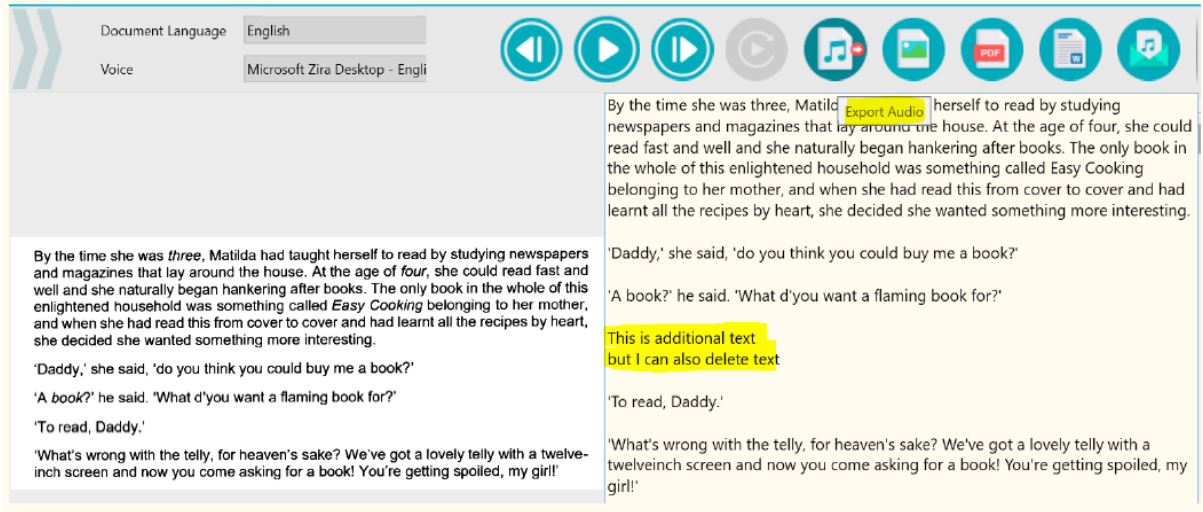

*Зображення 15. Відредагуйте TTS контент*

3. **Збереження** контенту TTS **як аудіофайл** (експорт в аудіо) включає ваші зміни.

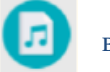

Щоб відновити оригінальний вміст, просто перейдіть до нижнього меню та натисніть

**Оновити OCR**

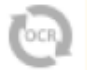

# <span id="page-22-0"></span>**6. Сканування документів / Запис відео**

Цей розділ допоможе вам зрозуміти **інтерфейс сканування**. Цей інтерфейс є специфічним для сканера

IRIScan Desk і тому відрізняється.

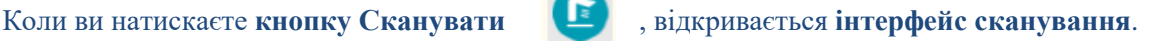

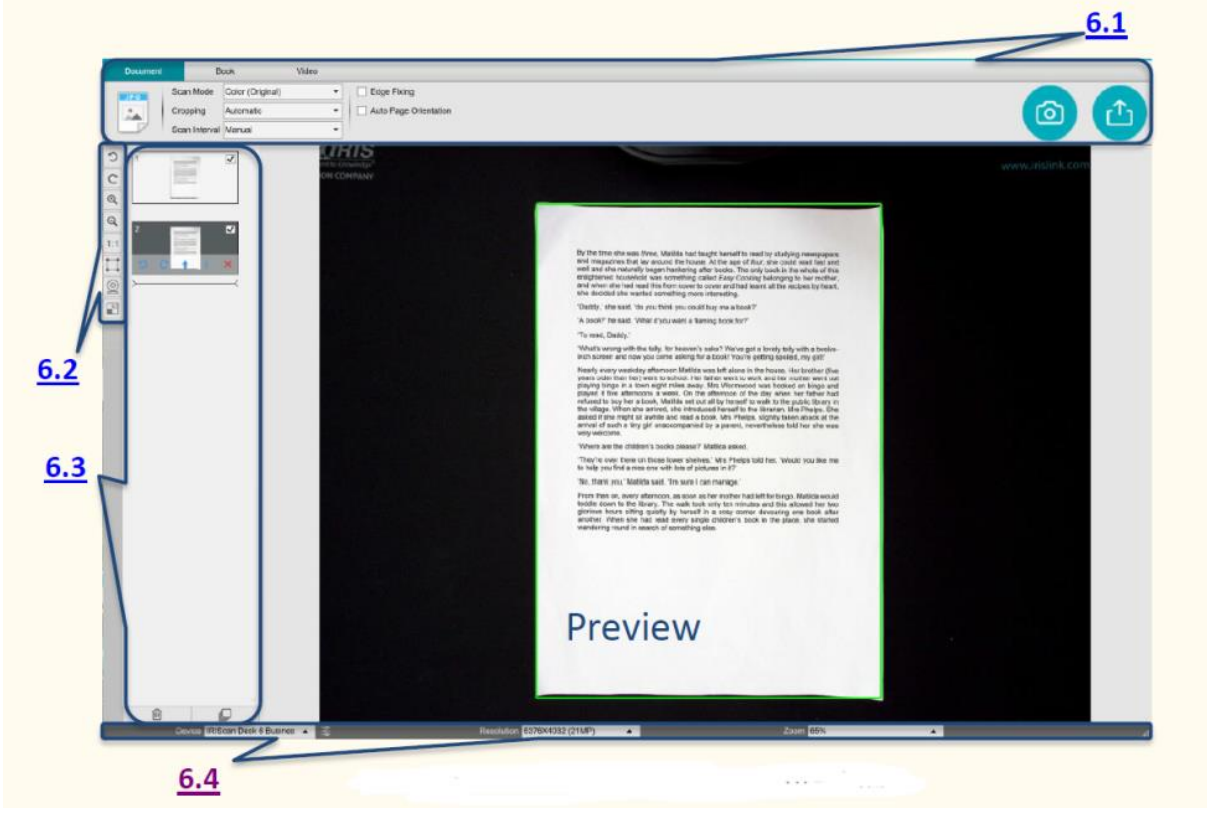

*Зображення 16. Інтерфейс сканування/запису*

У середній частині екрана ви бачите **Попередній перегляд** зі сканера.

Якщо ви не бачите попереднього перегляду зі сканера, ви можете ще раз перевірити такі елементи:

- 1. Переконайтеся, що IRIScan™ Desk під'єднано до комп'ютера через кабель USB;
- 2. Переконайтеся, що ви підняли горизонтальний кронштейн сканера, який має бути на 90 градусів від його вертикальної підставки. (Якщо кронштейн сканера закрито, ви, швидше за все, побачите повністю чорний фон, навіть якщо сканер працює правильно.)

# <span id="page-23-0"></span>6.1. Стрічка: основні функції

**Стрічка** представляє вам основні функції цього інтерфейсу. Одна **вкладка** містить **налаштування** однієї функції.

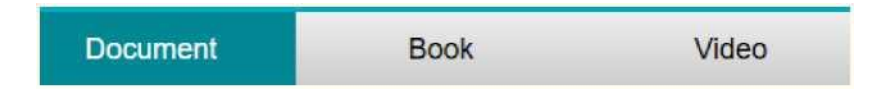

**ПОРАДА.** Щоб отримати більш повний опис **випадків використання**, перейдіть до розділу Як.

#### <span id="page-23-1"></span>6.1.1 Сканування документів

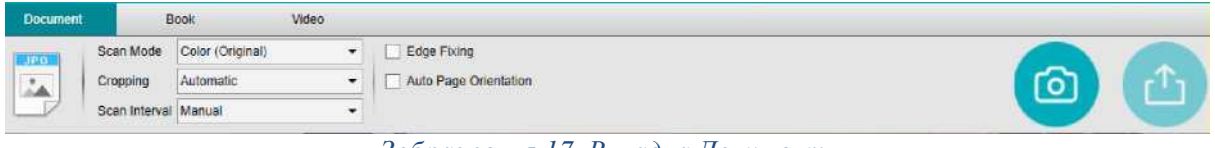

 *Зображення 17. Вкладка Документ*

#### <span id="page-23-2"></span>6.1.1.1 Режим сканування

#### Scan Mode Color (Original)  $\cdot$

Параметри налаштування:

- **Чорно-білий (документ):** вихідне зображення у чорно-білому режимі
- **Колір (оригінал):** вихідне зображення в оригінальному кольоровому стилі
- **Відтінки сірого:** виведення зображення в сірому стилі

#### 6.1.1.2 Кадрування

Cropping Automatic

Параметри налаштування:

• **Автоматично:** автоматичне обрізання на основі контрасту між чорною Панеллю сканування та

розміщеним на ній документом.

• **Автоматично (кілька):** автоматичне обрізання. У результаті створюється кілька вихідних файлів (по одному на документ, що розпізнається), якщо положення кожного документа чітко розмежовано на Панелі сканування. Для допомоги відображаються зелені рамки.

• **Без кадрування:** без кадрування

• **Самовизначене:** обрізання вручну. **Синя рамка** дозволяє **вручну обрізати** зону для сканування:

змініть розмір синьої рамки за допомогою миші, змінюючи кожної куточок.

#### 6.1.1.3 Інтервал сканування

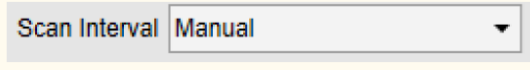

Параметри налаштування:

- **Вручну:** Ви вручну запускаєте захоплення, клацнувши або натиснувши **Сканувати**
- **Автоматично:** система автоматично визначає перегортання сторінок і запускає кнопку **Сканувати** після зворотного відліку: лише починається зворотний відлік коли камера виявляє сторінку і рух закінчується.
- **Повтор (5 секунд):** автоматична зйомка шляхом зворотного відліку 5 секунд
- **Повтор (7 секунд):** автоматична зйомка шляхом зворотного відліку 7 секунд

#### <span id="page-24-0"></span>6.1.1.4 Фіксація країв

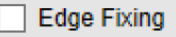

Параметри налаштування:

• **Так або Ні (прапорець):** автоматична корекція країв документа, якщо краї паперу пошкоджені.

Наприклад, якщо кут паперу відірвано через скобу, тоді ця функція фіксації країв створить фальшивий кут цього паперу (вона заповнює відсутні частини білим кольором).

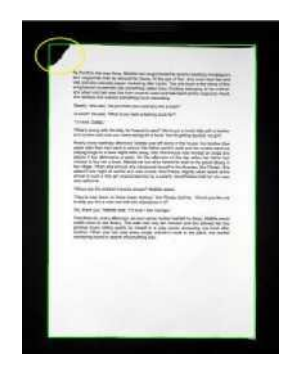

Перед скануванням Після сканування

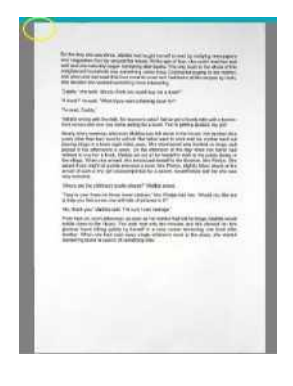

**Сторонній ефект**:

**Фіксація країв** також може приховати деякі частини зображення в документі, оскільки чорний колір також визначається як зона, яку потрібно приховати. Див. Обмеження

#### 6.1.1.5 Автоматична орієнтація сторінки

Auto Page Orientation

Параметри налаштування:

**Так або Ні:** автоматична орієнтація сторінки. Це налаштування автоматизації відбувається лише перед скануванням.

Якщо ви бажаєте виправити орієнтацію між скануванням та експортом, ви можете скористатися [попереднім переглядом мініатюр.](#page-30-0)

Для отримання більш детального опису того, як сканувати документ, ви можете звернутися до розділу [Як.](#page-39-3)

Натисніть **Сканувати** , щоб запустити сканування.

Натисніть **Експорт** , щоб повернутися до **панелі мініатюр** у **головному інтерфейсі**.

#### <span id="page-26-0"></span>6.1.2 Сканування книг

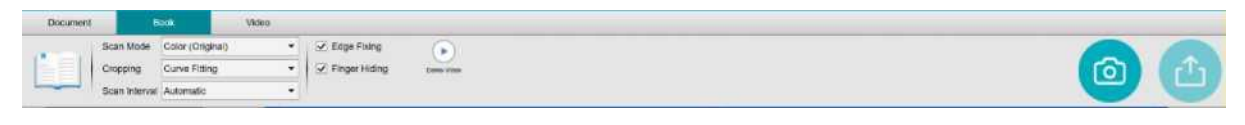

*Зображення 18. Книга вкладок*

#### 6.1.2.1 Режим сканування

Те саме, що у вкладці [Документ.](#page-23-2)

6.1.2.2 Кадрування

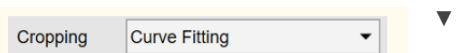

Параметри налаштування:

• **Підгонка кривих:** автоматичне обрізання з урахуванням вигинів сторінок. (Режим книги).

• **Пряма підгонка:** автоматичне обрізання на основі прямих ліній, наче сторінки плоскі. (Журнальний

режим).

6.1.2.3 Інтервал сканування

Те саме, що у вкладці [Документ.](#page-23-2)

6.1.2.4 Фіксація краю

Те саме, що у вкладці [Документ.](#page-23-2)

6.1.2.5 Приховування пальців

 $\boxed{\smash{\checkmark}}$  Finger Hiding

Параметри налаштування:

• **Так або Ні (прапорець):** приховування пальців у вказаній області, див. **Демо кнопка відео** 

для пояснення.

**ПОРАДА.** Щоб отримати поради щодо отримання хороших результатів, прочитайте Обмеження.

 $\left( \blacktriangleright \right)$ 

Щоб отримати докладніший опис того, **як сканувати книгу**, ви можете звернутися до розділу [Як.](#page-42-0)

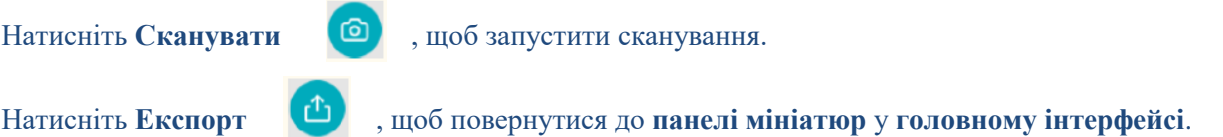

#### <span id="page-27-0"></span>6.1.3 Запис відео

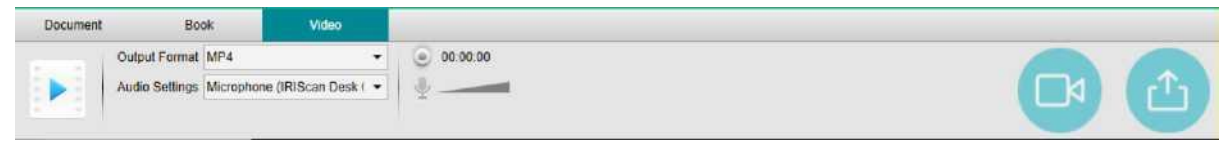

#### *Зображення 19. Вкладка Відео*

#### 6.1.3.1 Формат виводу

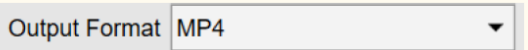

Параметри налаштування:

• **AVI:** старий відеоформат Microsoft®. Файли AVI можуть працювати в різних системах, таких як Windows, Macintosh, Linux; а також підтримується популярними веб-браузерами. Забезпечує мінімальне стиснення.

• **MP4:** формат файлу MP4 є форматом обміну файлами для Інтернету. Розмір файлу MP4 відносно невеликий, але якість залишається високою навіть після стиснення. Файли MP4 є відкритим стандартом, яким може користуватися кожен.

• **FLV:** відеоформат Flash дуже модний для потокового відео на веб-сайтах, що відповідають YouTube і Google Video. Файли FLV, як правило, крихітні, і їх можна завантажити досить швидко.

• **WMV:** відеоформат Microsoft®. Файли WMV є найменшими відеофайлами в Інтернеті, оскільки їхній розмір значно зменшується після стиснення, що призводить до погіршення якості. Однак одна перевага цього невеликого розміру файлу полягає в тому, що він дозволяє завантажувати та ділитися своїми відео через систему електронної пошти.

#### 6.1.3.2 Параметри звуку

Audio Settings Microphone (IRIScan Desk f

Параметри залежатимуть від периферійних аудіопристроїв, встановлених на вашій машині.

Виберіть відповідний. Під час використання камери IRIScan Desk Pro за замовчуванням вибрано вбудований мікрофон.

Зверніть увагу на можливість запису **камери обличчя** завдяки піктограмі Вебкам на панелі камери **інструментів сканера**. Щоб отримати докладні відомості про процедуру, перейдіть до розділу [Як](#page-45-0)  [записати відео камерою обличчя.](#page-45-0)

Ви можете вручну встановити розташування камери обличчя на екрані відео, **перетягнувши** її мишею.

Натисніть **Запис** , щоб почати запис.

Перегляньте свій запис, двічі клацнувши на мініатюрі (повинен бути встановлений медіаплеєр).

Натисніть **Експорт** , щоб повернутися до **панелі виведення** в **головному інтерфейсі**.

# <span id="page-29-0"></span>6.2 Панель інструментів сканера

### У лівій частині екрана доступні **кнопки керування**, пов'язані зі **сканером**:

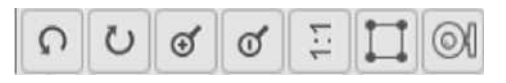

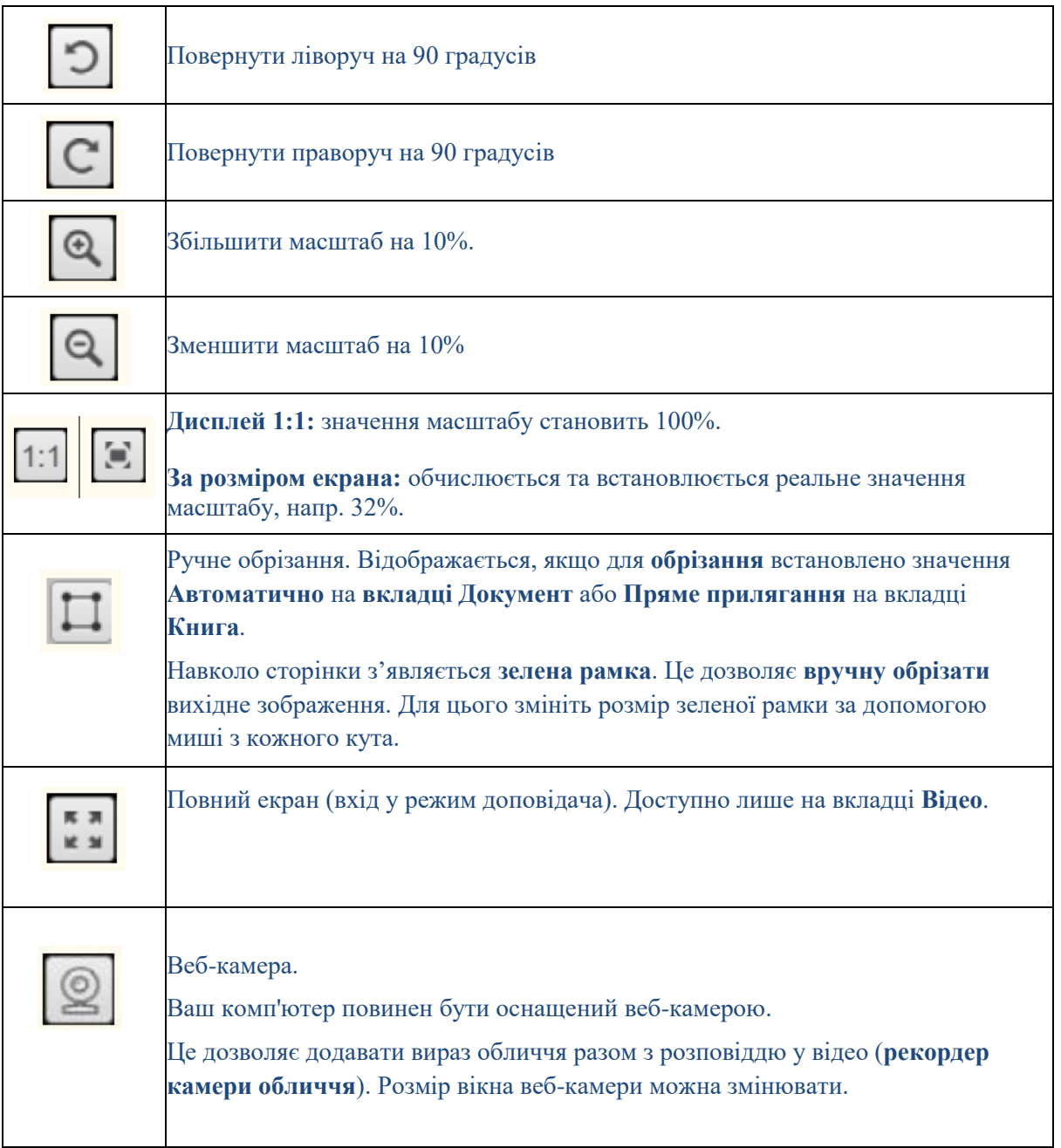

# <span id="page-30-0"></span>6.3 Панель попереднього перегляду

**Мініатюри** дають змогу **попередньо переглянути** всі ваші сторінки перед **експортом**. На кожній мініатюрі також можливі деякі дії. Ці дії такі ж, як ті, що представлені на панелі ескізів головного [інтерфейсу.](#page-17-0)

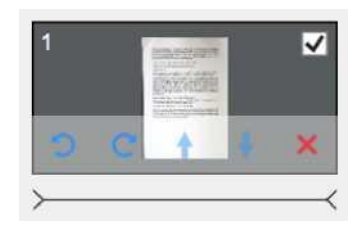

**Мініатюри відео** дають змогу попередньо переглянути свій запис, двічі клацнувши на ньому (повинен бути встановлений медіаплеєр).

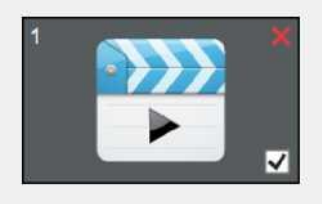

# <span id="page-30-1"></span>6.4 Панель налаштувань сканера (властивості камери)

На нижній панелі екрана доступні деякі налаштування керування пристроєм:

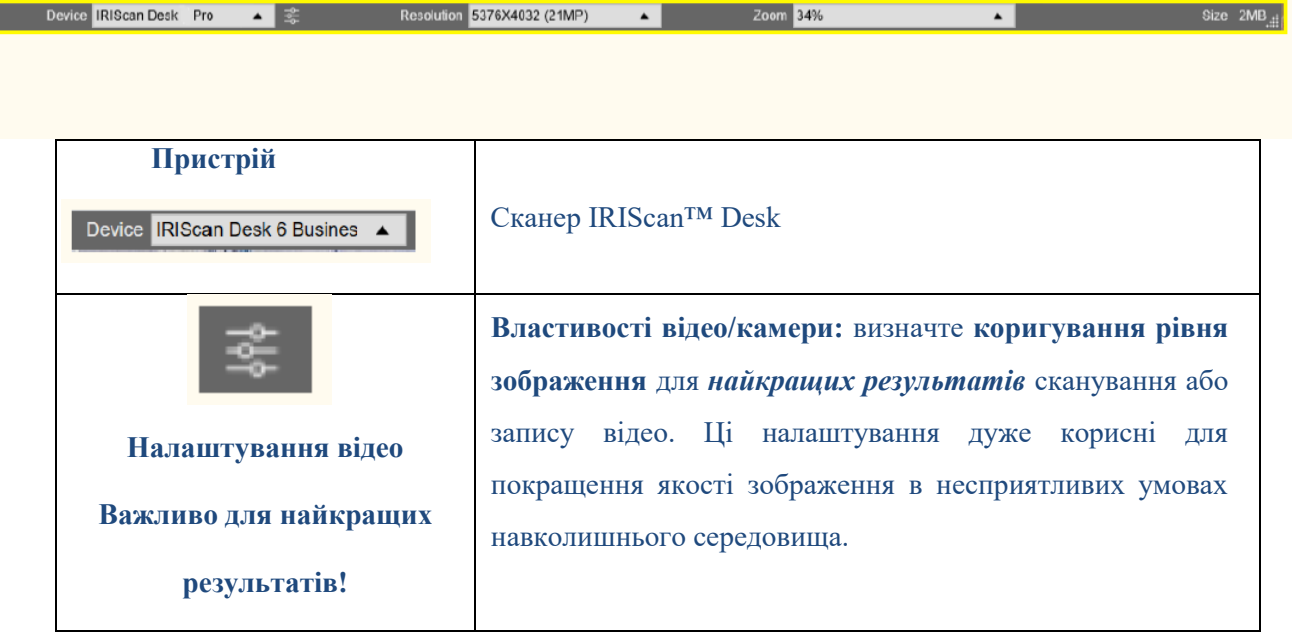

<span id="page-31-0"></span>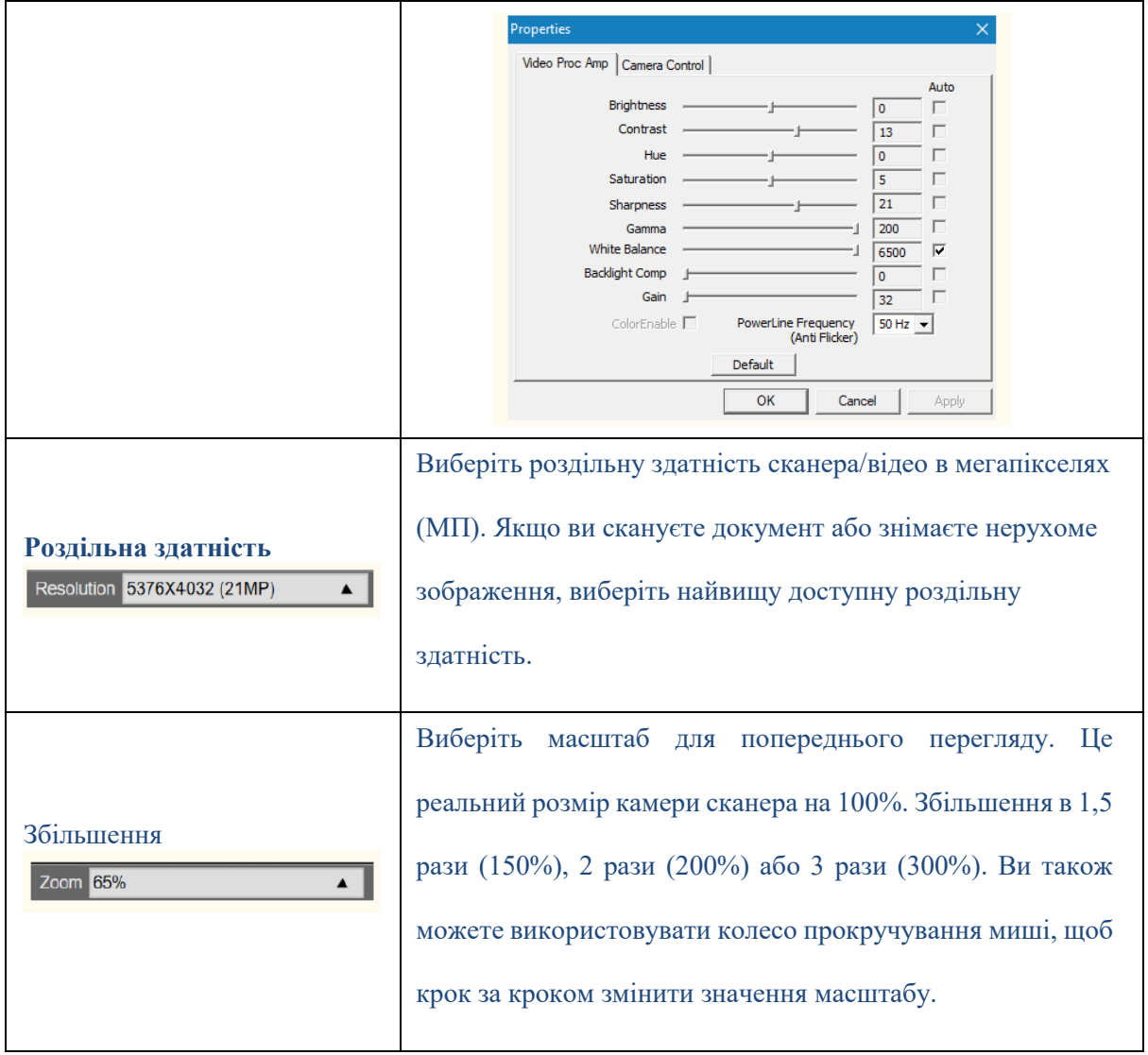

# **7. Редагування вихідного зображення**

Ви можете застосувати деякі дії до оригінального зображення (наприклад, обрізати або повернути). Для цього **двічі клацніть** мініатюру на Панель мініатюр в головному інтерфейс[і.](#page-17-0) **Відкриється інший інтерфейс.** Він дозволяє обрізати, змінювати режим сканування, повертати або виправляти краї оригінальних сторінок, але **сторінка за сторінкою**. Доступні **параметри** подібні до тих, які присутні на вкладках Документ або Книга, але тут ви можете **переглянути** їх і застосувати ті, які хочете **сторінка за сторінкою**.

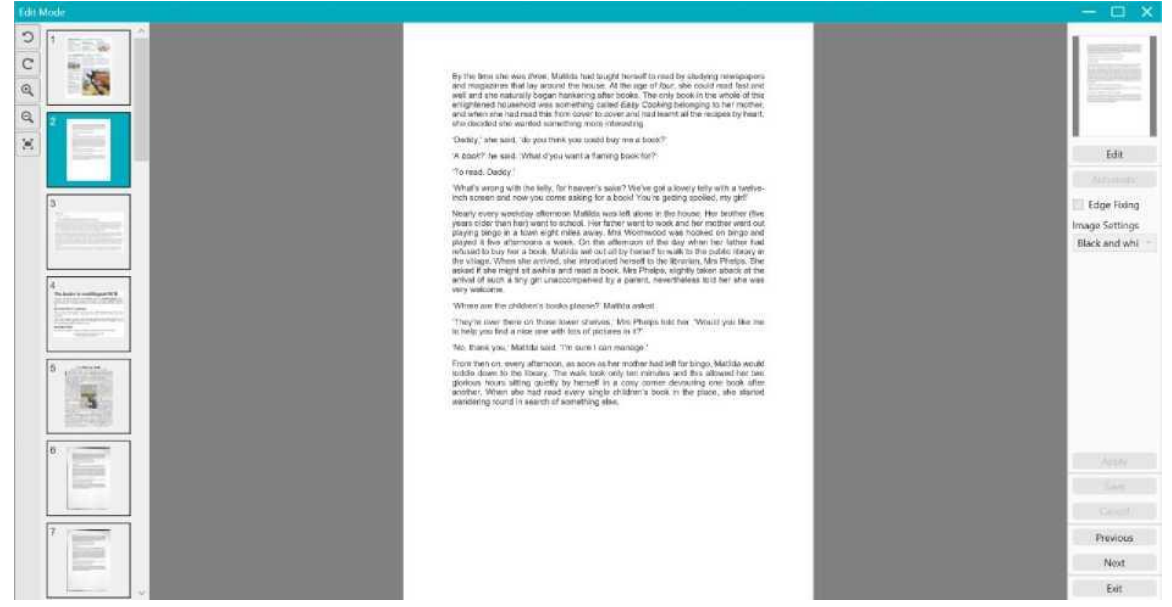

*Зображення 20. Інтерфейс режиму редагування – Упорядкуйте оригінальні сторінки*

# <span id="page-32-0"></span>7.1 Кадрування

1. **Двічі клацніть сторінку** на панелі мініатюр у головному інтерфейсі.

Відкриється режим редагування.

2. Клацніть **Редагувати** на панелі з правого боку

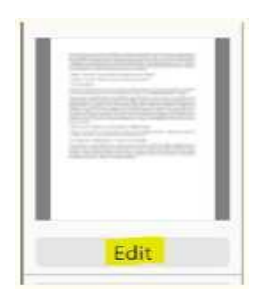

3. Навколо сторінки з'являється **зелена рамка**. Це дозволяє **вручну** обрізати вихідне зображення:

змініть розмір зеленої рамки за допомогою миші з кожного кута.

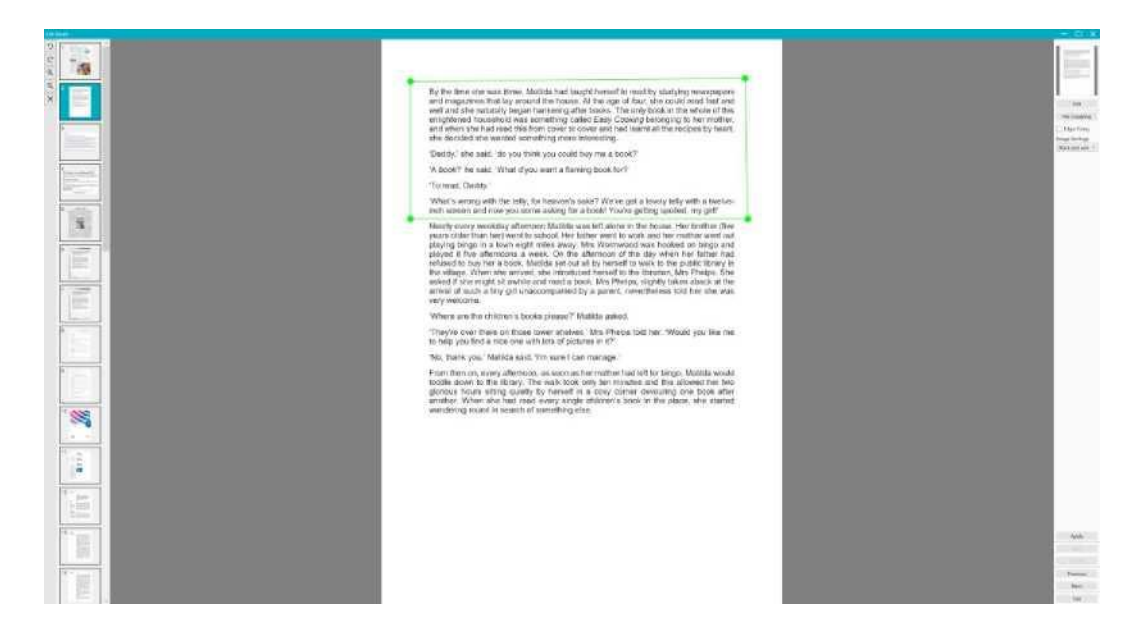

*Зображення 21. Обрізання вихідної сторінки (зелена рамка)*

4. Натисніть **Застосувати**, щоб переглянути обрізану сторінку.

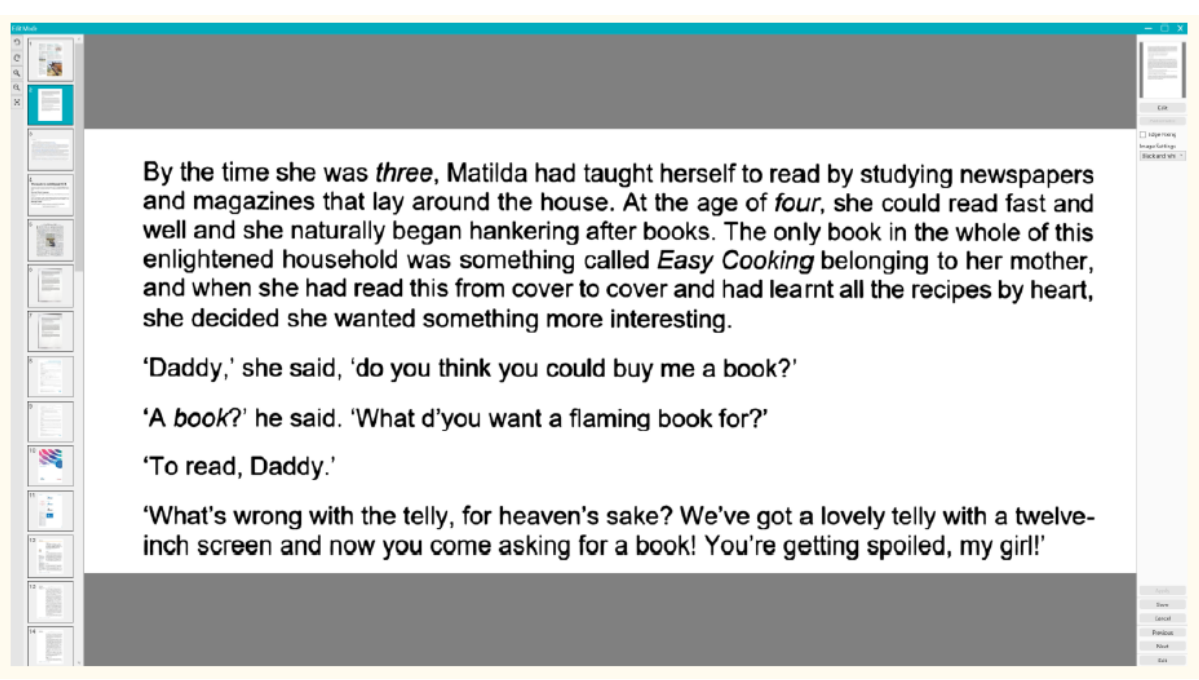

*Зображення 22. Результат обрізання вихідної сторінки*

5. Натисніть **Зберегти**, якщо ви бажаєте зберегти ваші зміни, або натисніть **Скасувати**, якщо ви

хочете відхилити свої зміни. Коли ви натискаєте **Зберегти**, ви повертаєтеся до основного

інтерфейсу. Мініатюри відображають ваші зміни.

Посібник користувача - Readiris™ Dyslexic

# <span id="page-34-0"></span>7.2 Повернення кадрування

1. **Двічі клацніть обрізану сторінку** на панелі мініатюр на головній панелі інтерфейс.

2. Клацніть **Редагувати** на панелі з правого боку. Потім виберіть **без кадрування** нижче.

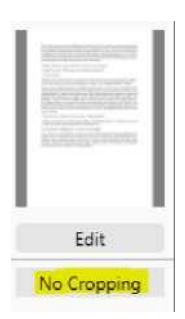

3. Натисніть **Застосувати**; Обрізка повертається.

### <span id="page-34-1"></span>7.3 Фіксація краю

Перейдіть до [Фіксація краю](#page-24-0)

### <span id="page-34-2"></span>7.4 Налаштування зображення

Перейдіть до [Режим сканування](#page-23-2)

## <span id="page-34-3"></span>7.5 Наступний/Попередній

Клацніть **Далі** або **Попередній**, щоб перейти до наступної чи попередньої мініатюри. Або клацніть на новій сторінці в мініатюрах, щоб перейти на іншу сторінку.

# <span id="page-34-4"></span>7.6 Вихід

Натисніть **Вихід** , щоб повернутися до головного екрана, коли ви закінчите вносити зміни. Зауважте, що ви повинні **зберегти** свої зміни перед виходом, щоб вони набули чинності.

# <span id="page-35-0"></span>**8. Зберегти як…**

Два формати дозволяють зберігати **вміст тексту в мовлення (TTS) (вид справа)**.

Два формати дозволяють зберегти **вихідне зображення (вид зліва)**.

**ПРИМІТКА:** усі **вибрані мініатюри** експортуються/зберігаються.

# <span id="page-35-1"></span>8.1 Збереження TTS контенту

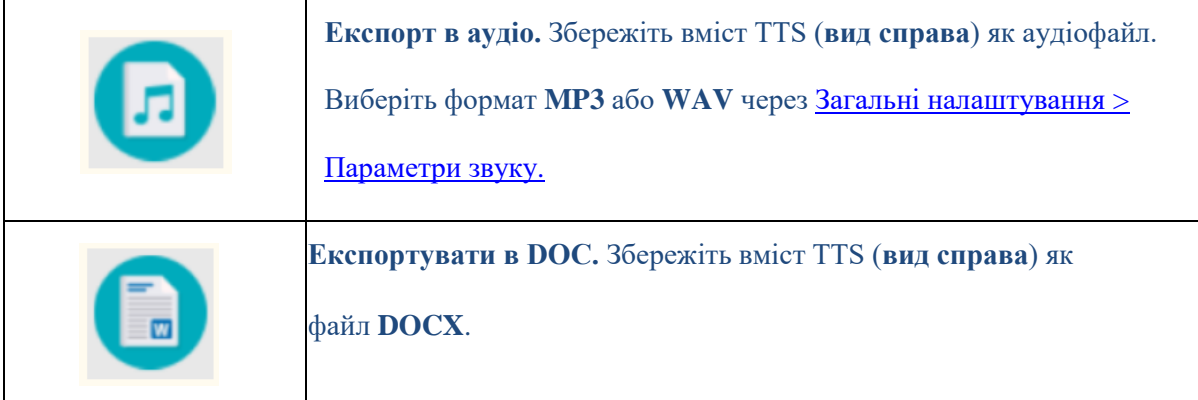

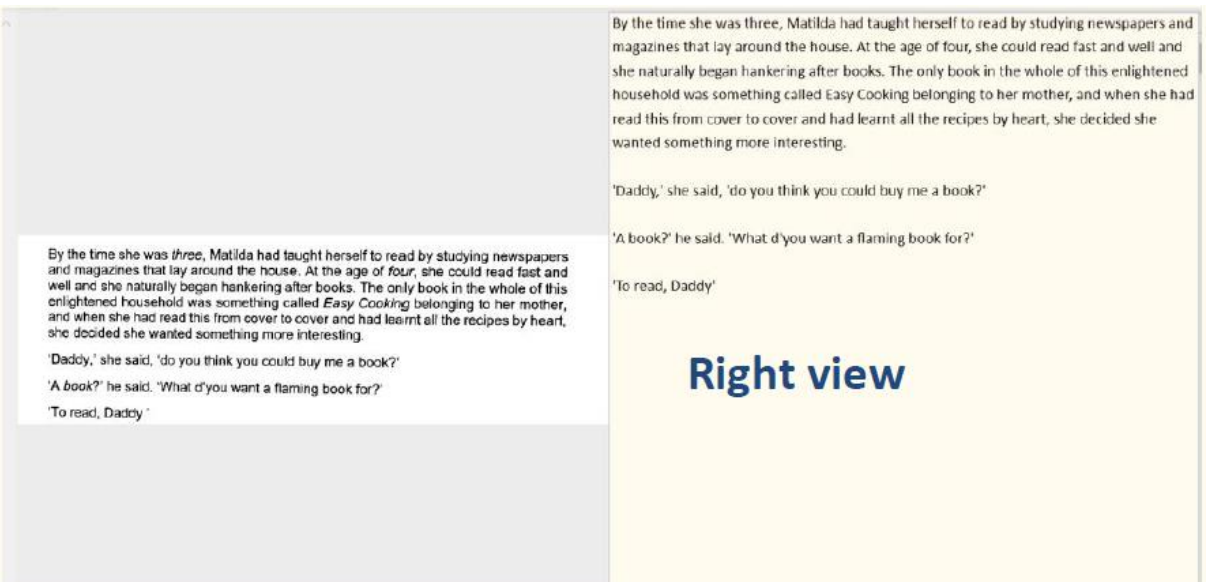

*Малюнок 23. Вид справа* 

# <span id="page-36-0"></span>8.2 Збереження оригінального контенту

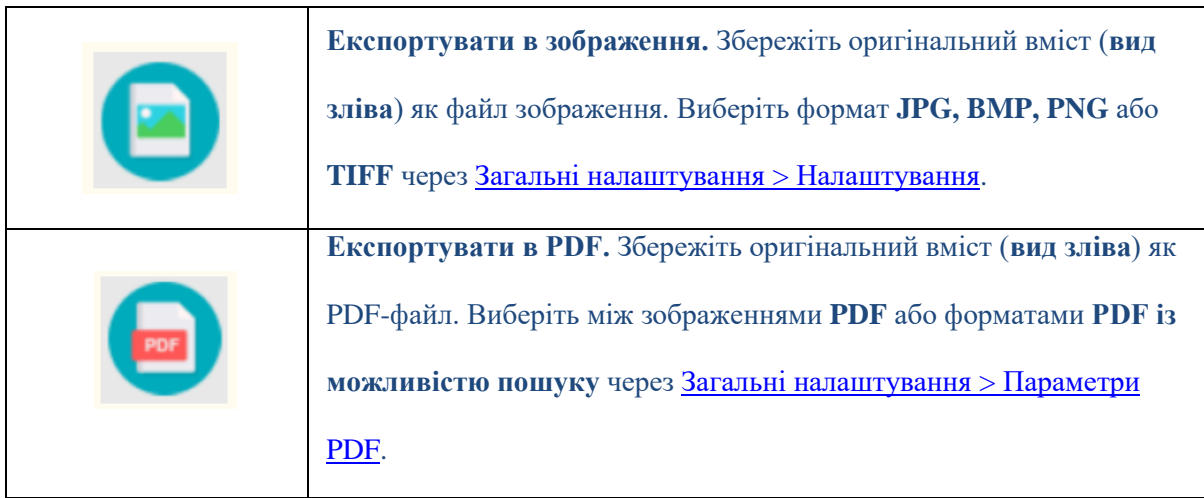

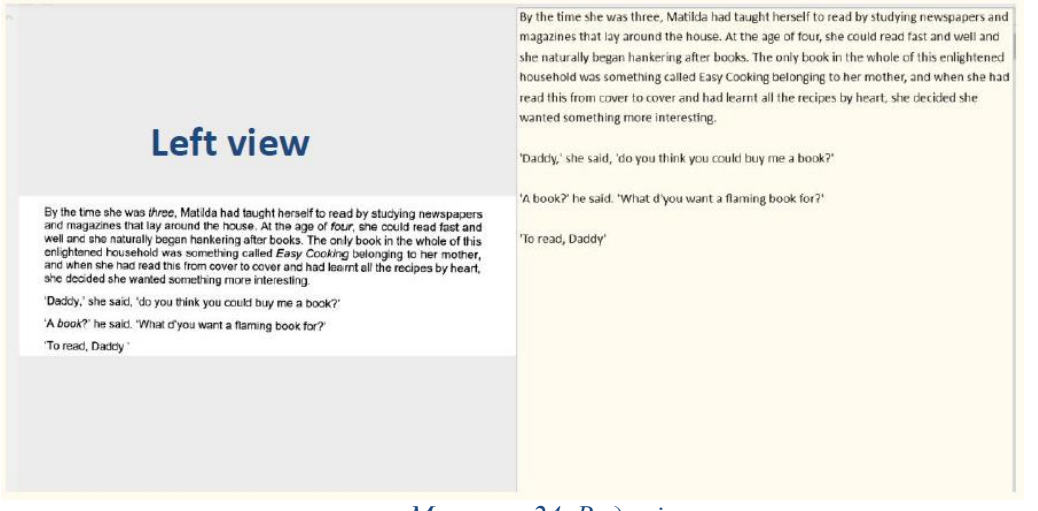

 *Малюнок 24. Вид зліва.*

# <span id="page-36-1"></span>8.3 Збереження як вкладення електронної пошти

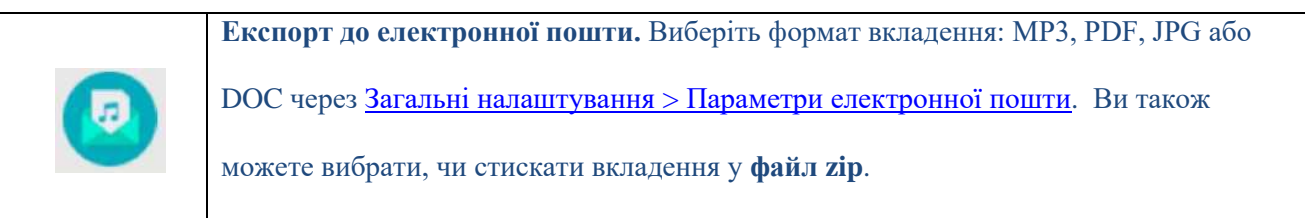

# <span id="page-37-0"></span>8.4 Панель виводу

У правій частині екрана знаходяться параметри **збереження файлів**:

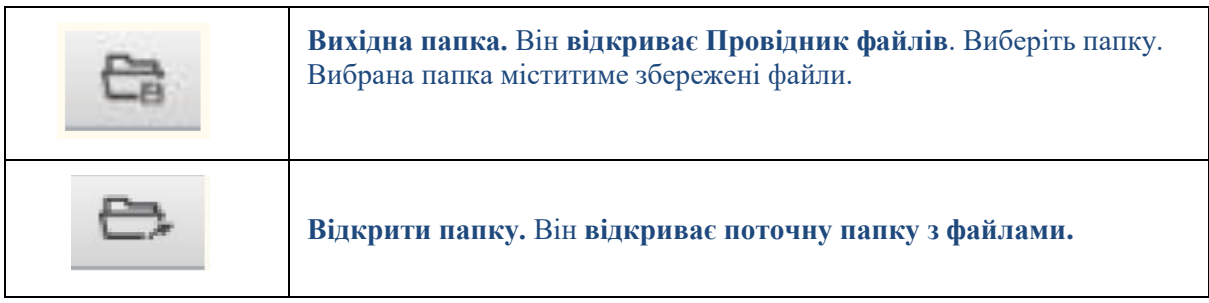

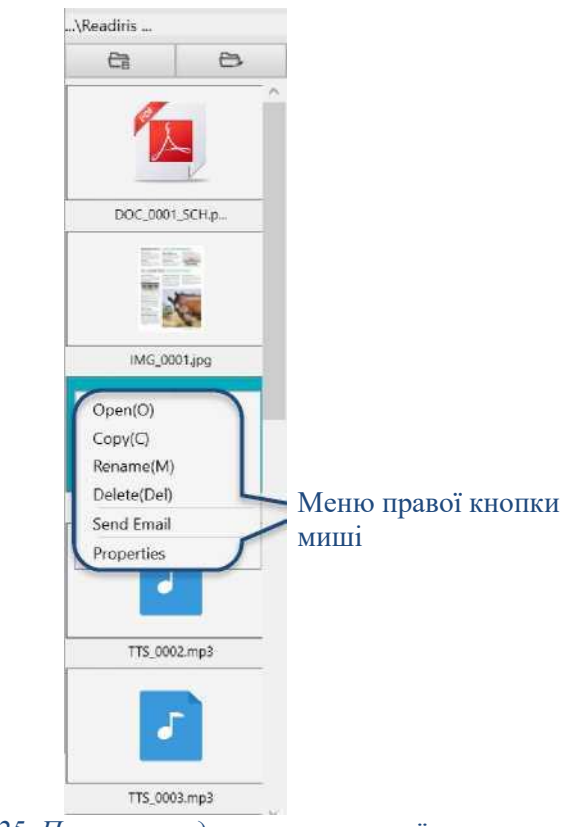

*Зображення 25. Панель виводу та меню правої кнопки*

Коли ви **клацаєте правою кнопкою миші** на зображеннях файлів, які відображаються на

панелі **папки вихідних даних**, відкривається випадаюче меню з такими параметрами:

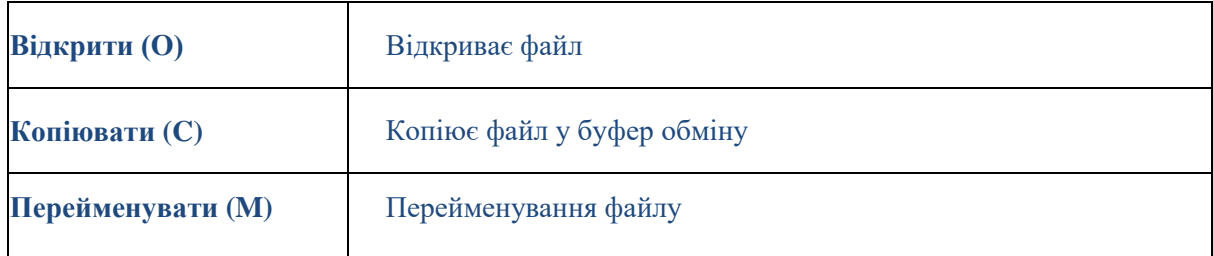

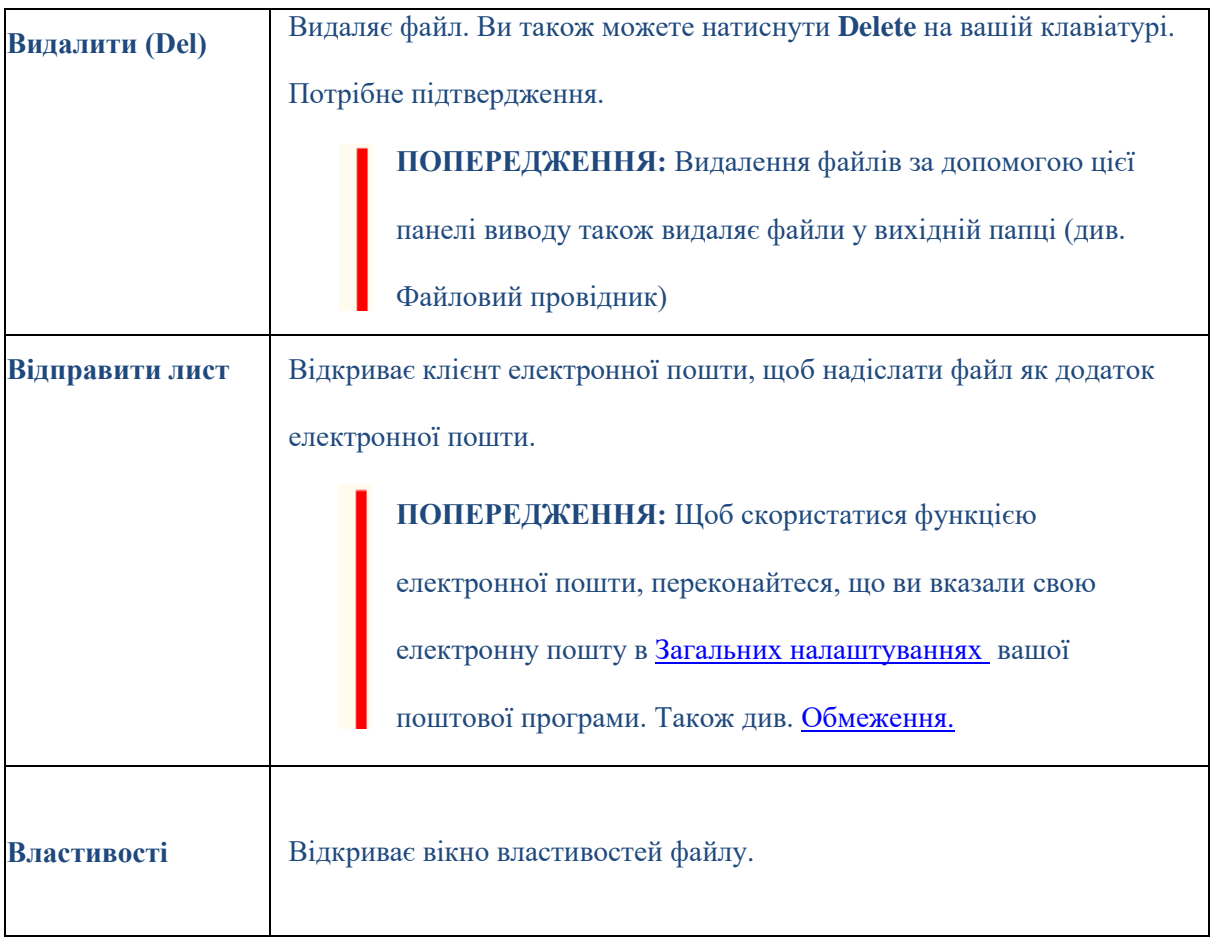

# <span id="page-39-0"></span>**9. Як**

Перелік **випадків використання**, описаний у цій главі, не є вичерпним. Ми взяли випадки використання, які здаються нам найпоширенішими. Ви можете використовувати їх як **приклади**, щоб розширити можливості відповідно до ваших потреб.

# <span id="page-39-1"></span>9.1 Як відтворити текст?

Див. розділ [Відтворення тексту.](#page-16-0)

# <span id="page-39-2"></span>9.2 Як відредагувати текст?

Див. розділ [Редагування тексту.](#page-21-0)

### <span id="page-39-3"></span>9.3 Як сканувати односторінковий документ?

Щоб відсканувати **односторінковий документ**, виконайте такі дії:

1. Натисніть **кнопку Сканувати** . Відкриється **інтерфейс сканування**.

2. Натисніть вкладку **Документ** на стрічці.

#### 3. Встановіть параметр **Обрізання** на **Автоматично**.

Це вказує програмному забезпеченню шукати один значущий документ у попередньому перегляді та вирізати гарне зображення. Після виявлення значущого об'єкта ви побачите рамку зеленого кольору навколо документа у вікні попереднього перегляду. Програмне забезпечення також автоматично відновить край зображення та видалить деякі небажані тіні.

4. Встановіть **режим сканування Кольоровий (оригінал)**.

5. Встановіть **Фіксація краю** та/або **Автоматична орієнтація сторінки**, якщо це відповідає вашим потребам.

#### 6. Встановіть **Інтервал сканування** на **Вручну**.

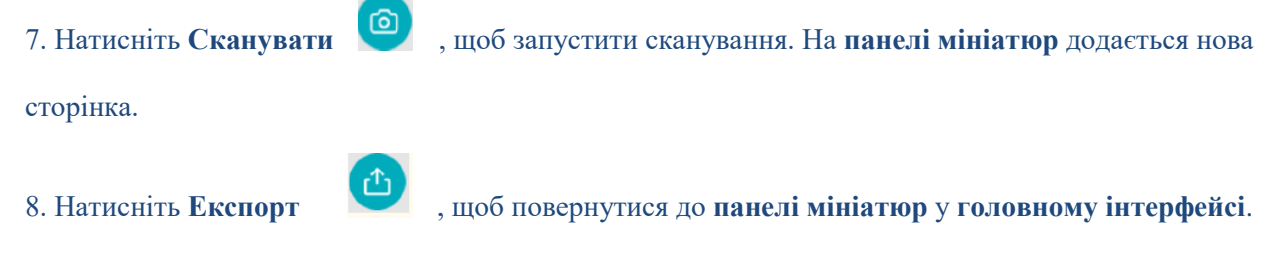

9. Відсканована сторінка тепер знаходиться на **панелі мініатюр** у [Головному інтерфейсі,](#page-16-2) готовий

до обробки за допомогою синтезу мовлення.

# <span id="page-41-0"></span>9.4 Як сканувати багатосторінковий документ?

Щоб відсканувати **багатосторінковий документ**, виконайте такі дії:

1. Натисніть **кнопку Сканувати** . Відкриється **інтерфейс сканування**.

2. Натисніть вкладку **Документ** на стрічці.

3. Встановіть параметр **Обрізання** на **Автоматично**.

4. Встановіть **інтервал сканування** на **Автоматично**. Це вказує програмному забезпеченню

самостійно визначати процес перегортання сторінок або використовувати параметри «Повторити

(5/7 секунд)», щоб дозволити програмному забезпеченню повторно знімати зображення через 5

або 7 секунд.

5. Встановіть **режим сканування** на **Кольоровий (Оригінал)**.

6. Натисніть **Почати** , щоб почати сканування. На **панелі мініатюр** додається нова

сторінка. Перегортайте сторінки.

7. Натисніть **Зупинити** , щоб зупинити сканування.

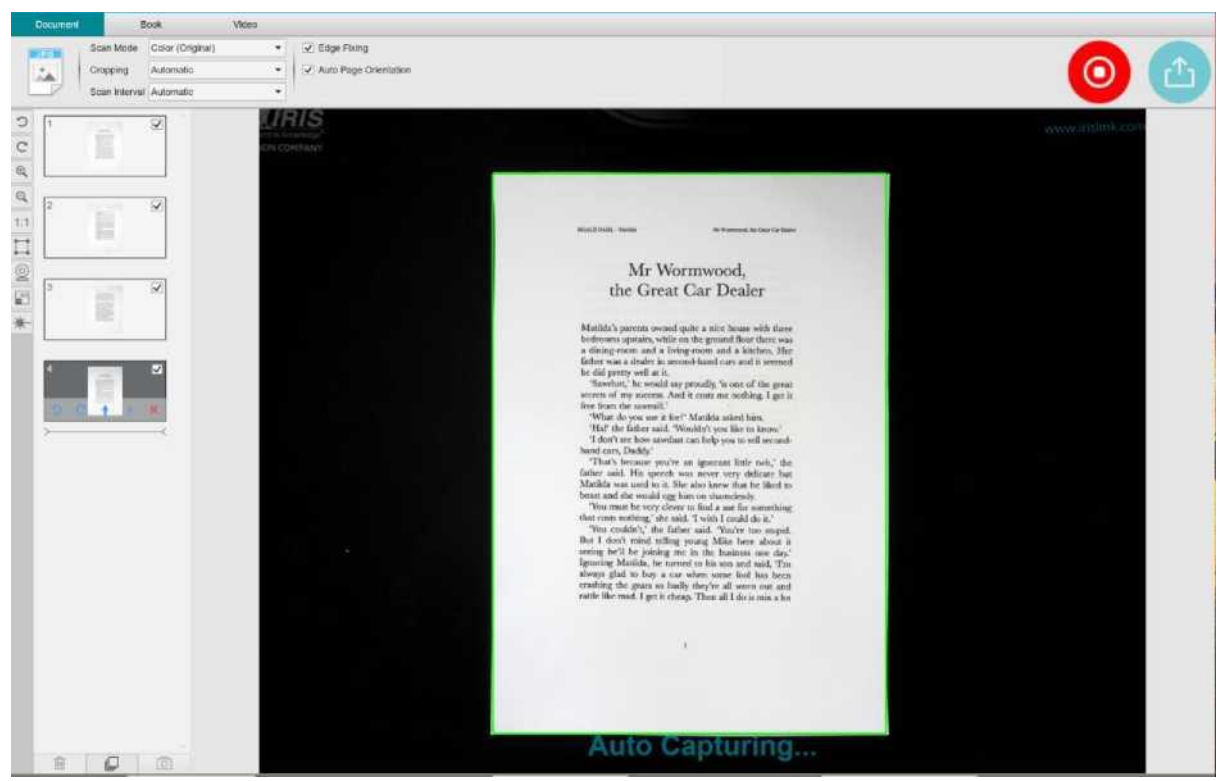

*Зображення 26. Сканування багатосторінкового документа.*

8. Натисніть **Експорт** , щоб повернутися до панелі мініатюр у Головному інтерфейсі [.](#page-16-2)

9. Відскановані сторінки тепер знаходяться на панелі мініатюр головного інтерфейсу, готові до обробки текстом у мову.

# <span id="page-42-0"></span>9.5 Як сканувати книгу?

Спочатку перегляньте **демонстраційне відео**, яке показує, як тримати книгу для правильного сканування. Ви можете переглянути його будь-коли: просто клацніть **Демонстраційне відео** на **стрічці** (вкладка **Книга**). Якщо позначено опцію **Приховування пальців**, ваші пальці, розташовані так, як у демонстраційному відео, будуть приховані.

Щоб відсканувати **книгу**, виконайте такі дії:

- 1. Натисніть кнопку **Сканувати** . Відкриється **інтерфейс сканування**.
- 2. Натисніть вкладку **Книга** на стрічці.

3. Встановіть **інтервал сканування** на **Автоматично**. Це вказує програмному забезпеченню самостійно виявляти процес гортання сторінки. Ви також можете використовувати параметри «Повторити (5/7 секунд)», щоб дозволити програмному забезпеченню повторно знімати зображення через 5 або 7 секунд.)

> **ПОРАДА.** У режимі книги пропонується зняти **передню та задню обкладинки**: натисніть **Передня обкладинка** на [Панелі мініатюр,](#page-30-0) потім **Сканувати**. Клацніть **Задня обкладинка**, а потім **Сканувати**. Вибір цих обкладинок вимикає деякі параметри на стрічці. Просто зніміть позначку, щоб знову ввімкнути доступ до цих параметрів.

4. Поставте прапорець на Приховування пальців

5. Встановіть для **параметра зображення** значення **Колір (оригінал)**;

6. Клацніть **Сканувати** , щоб захопити одну подвійну сторінку, тоді ви побачите нову

подвійну сторінку, яка була додана ліворуч на **панелі мініатюр**;

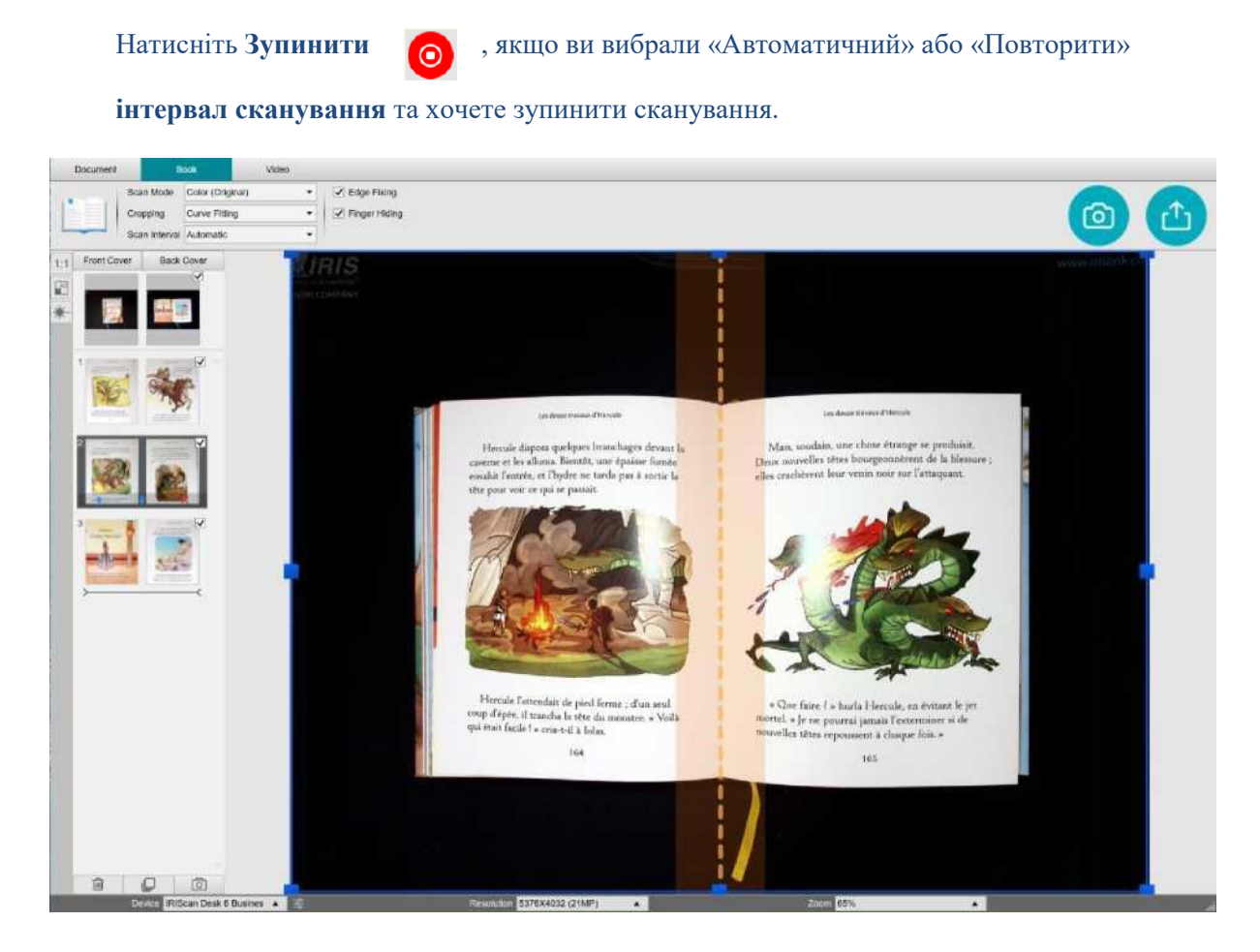

*Зображення 27. Сканування книги*

7. Коли всі сторінки будуть захоплені, натисніть **Експортувати** . Відкриється [Вікно](#page-44-0)

параметрів експорту.

8. Виберіть **Не об'єднувати (гортати праву сторінку)** (вибір за замовчуванням).

9. Повертайтеся до **панелі мініатюр** в [Головному інтерфейсі.](#page-16-2)

10. Відсканована книга тепер на панелі мініатюр головного інтерфейсу, готова до перетворення

текста у мову.

### <span id="page-44-0"></span>**Вікно параметрів експорту**

Пояснення щодо різних варіантів:

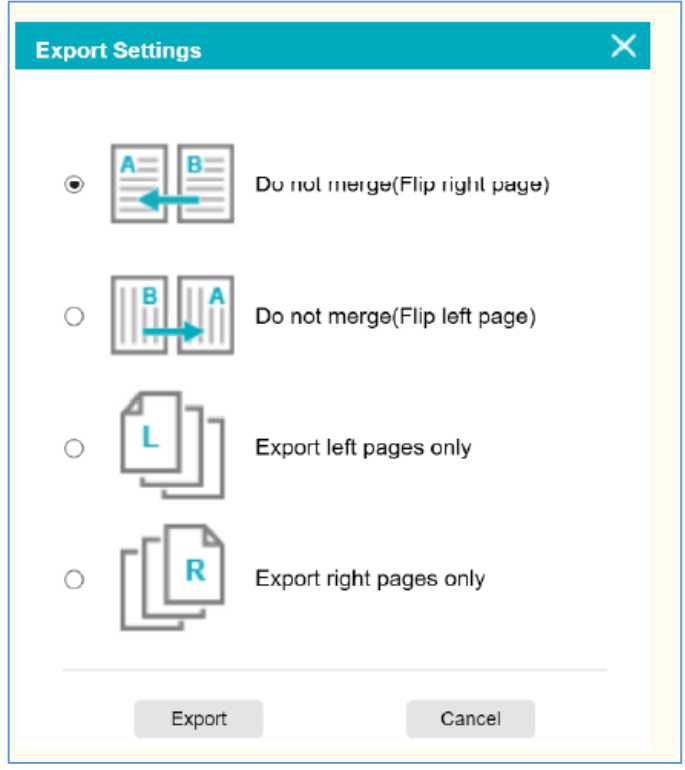

*Зображення 28. Експорт налаштувань для книги*

| Не зливайте                        | Одна книжкова сторінка в результаті дає одну сторінку. Спочатку ліва  |
|------------------------------------|-----------------------------------------------------------------------|
| (Перегорнути праву                 | сторінка, потім права.                                                |
| сторінку)                          | (Читання зліва направо)                                               |
| Не зливайте                        | Одна книжкова сторінка в результаті дає одну сторінку. Спочатку права |
| (Перегорнути ліву                  | сторінка, потім ліва.                                                 |
| сторінку)                          | (Читання справа наліво)                                               |
| Експортувати лише<br>ліві сторінки | Одна сторінка книги дає вихідну сторінку, але лише ліві сторінки.     |
| Експортуйте лише<br>праві сторінки | Одна сторінка книги дає вихідну сторінку, але лише праві сторінки.    |

# <span id="page-45-0"></span>9.6 Як записати відео за допомогою камери обличчя?

Щоб записати відео з **опцією камера обличчя**, виконайте такі дії:

- 1. Натисніть **кнопку сканування** . Відкриється інтерфейс сканування.
	-
- 2. Клацніть вкладку **Відео** на стрічці.
- 3. Якщо можливо, встановіть **налаштування аудіо** на вбудований мікрофон сканера IRIScan Desk. Якщо ні, виберіть мікрофон ПК.
- 4. Розмістіть під сканером будь-який матеріал, який ви хочете продемонструвати.
- 5. Клацніть **іконку Веб-камери**  $\leq$  на панелі інструментів камери сканера, щоб відкрити вікно

веб-камери (ваш комп'ютер має бути обладнано веб-камерою).

6. Перетягніть вікно веб-камери на екран і змініть його розмір відповідно до ваших потреб.

7. Помістіть себе або людину, яка буде говорити перед веб-камерою.

8. Натисніть **Запис** на стрічці.

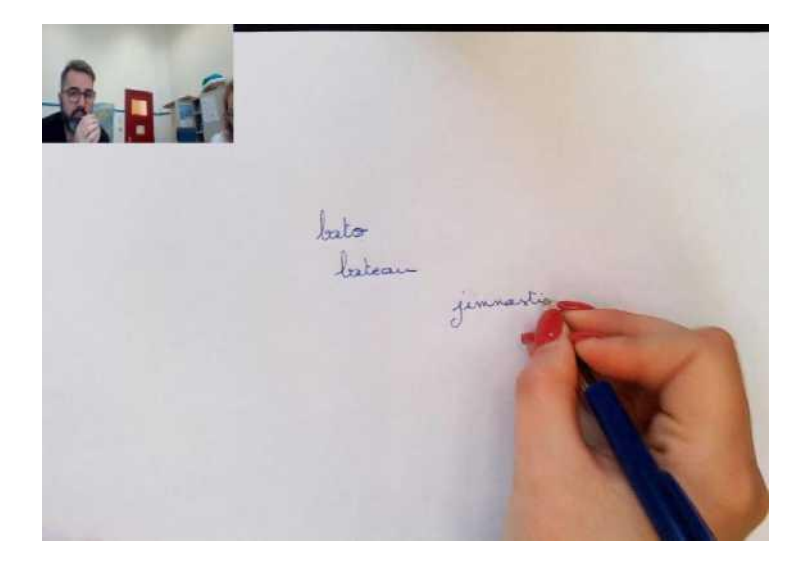

*Зображення 29. Відео з камери обличчя включено*

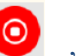

9. Натисніть **Зупинити** , коли закінчите (мінімум через 10 секунд). Відеофайл

створюється на **панелі мініатюр**. Ви можете переглянути результат, двічі клацнувши на мініатюрі

(повинен бути встановлений медіаплеєр).

10. Натисніть **Експорт** , щоб повернутися до **головного інтерфейсу**. Відеофайл тепер знаходиться на **панелі вихідної папки** (праворуч на екрані). Відео можна відтворити, якщо ви двічі клацнете на ньому (повинен бути встановлений медіаплеєр).

# <span id="page-46-0"></span>9.7 Як представити паперовий матеріал у віртуальному класі?

Щоб представити паперовий матеріал під час віртуального класу, виконайте такі дії:

Передумови::

- Ви берете участь у віртуальному дзвінку (за допомогою програмного забезпечення для веб-конференцій, наприклад, Microsoft Teams)
- Ви ділитеся своїм екраном

У програмному забезпеченні IRIScan Desk:

- 1. Перейдіть на вкладку **Відео** на стрічці.
- 2. Розмістіть будь-який матеріал, який ви хочете продемонструвати під сканером.

3. Клацніть на Веб-кам іконці <u>quest</u> на панелі інструментів камери сканера, щоб відкрити вікно веб-камери (ваш комп'ютер має бути обладнано веб-камерою).

4. Перетягніть вікно веб-камери на екран, де потрібно.

5. Клацніть піктограму Повний екран на панелі інструментів камери сканера. Відображається панель інструментів IRIScan Desk зі швидкими параметрами. Ви можете перетягнути панель інструментів на екран, де потрібно.

Ви готові до презентації.

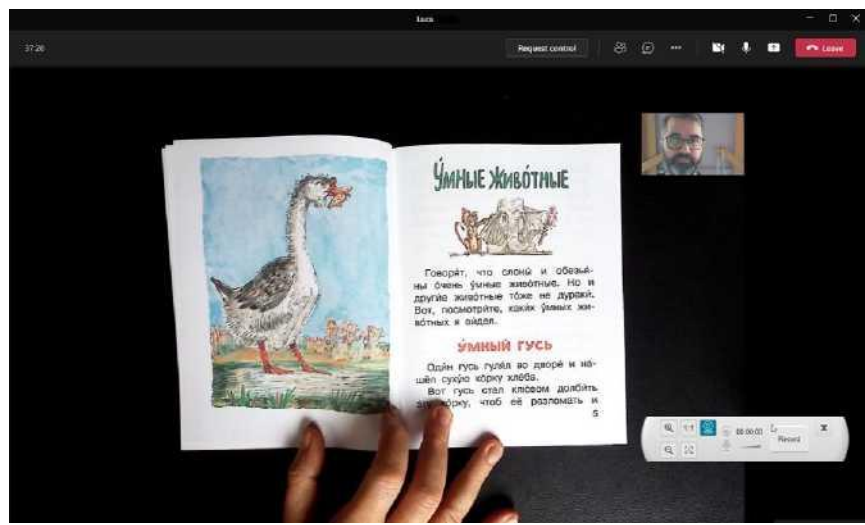

*Малюнок 30. Презентація паперових матеріалів у віртуальному дзвінку*

Після завершення ви можете припинити показ екрана (у програмному забезпеченні для вебконференцій).

# <span id="page-48-0"></span>9.8 Як презентувати паперовий матеріал аудиторії?

Щоб представити паперовий матеріал аудиторії, виконайте такі дії:

Передумови:

- Сканер IRIScan Desk підключено до ПК
- Ваш ПК підключено до проектору
- 1. Перейдіть на вкладку **Відео** у стрічці.
- 2. Розмістіть будь-який матеріал, який ви хочете продемонструвати під сканером.

3. Клацніть на іконці Повноекранний **на панелі інструментів сканера камери**. Відобразиться

панель швидкого доступу з IRIScan Desk.

Якщо ви бажаєте, ви можете записати свій сеанс, щоб створити відеофайл (див. панель **Вихідна папка** в кінці сеансу). Ви можете перетягнути панель інструментів на екран, де потрібно.

Ви готові до презентації.

Коли закінчите, ви можете зупинити запис, якщо він застосований.

**ПОРАДА:** якщо ваш вміст — це лише текст, якість зображення може бути кращою, якщо працювати на вкладці **Документ** (але без повноекранного режиму та без можливості запису) і у форматі A4.

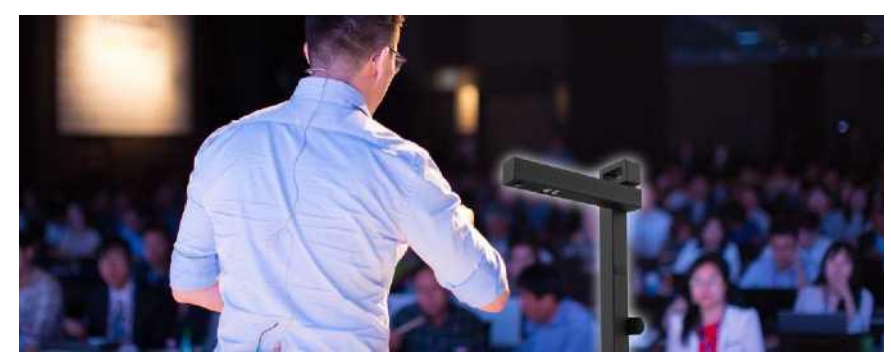

*Малюнок 31. Виступ перед аудиторією*

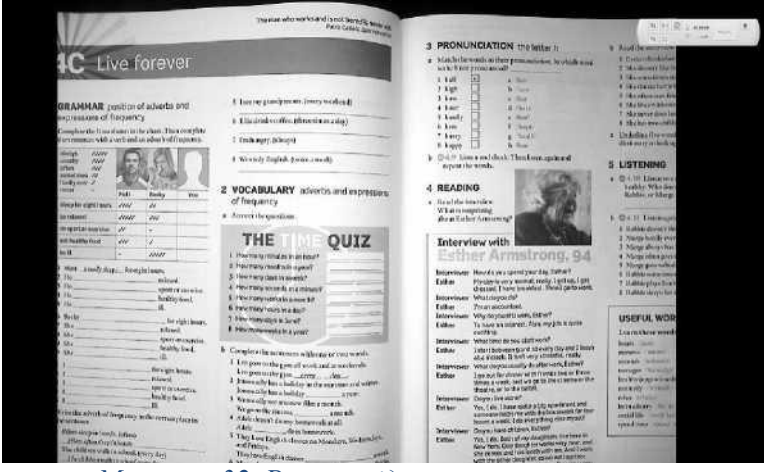

*Малюнок 32. Режим відео – на весь екран*

# <span id="page-49-0"></span>9.9 Як використовувати сканер IRIScan Desk як UVC-камеру?

**Сумісність із UVC (відеоклас USB)** означає, що наш сканер/камеру IRIScan Desk можна використовувати як зовнішню веб-камеру на різних платформах відеодзвінків **незалежно від операційної системи** (наприклад, це може бути Chrome OS), за умови, що ці платформи розпізнають відео джерело УФ-камери.

Це означає, що ви можете використовувати камеру IRIScan Desk з такими платформами відеодзвінків, як Zoom, Microsoft Teams, Skype, Google Meet або Google Classroom, для дистанційного викладання або навчання (цей список не є вичерпним).

Треба робити наступним чином:

- 1. Увійдіть у свій обліковий запис для відеодзвінків третьої сторони (у цьому прикладі це Zoom)
- 2. Перейдіть до «Виберіть камеру»

3. Виберіть пристрій IRIScan Desk (драйвер не потрібен, це система Plug & Play). Переконайтеся, що фон чи фільтр не застосовано.

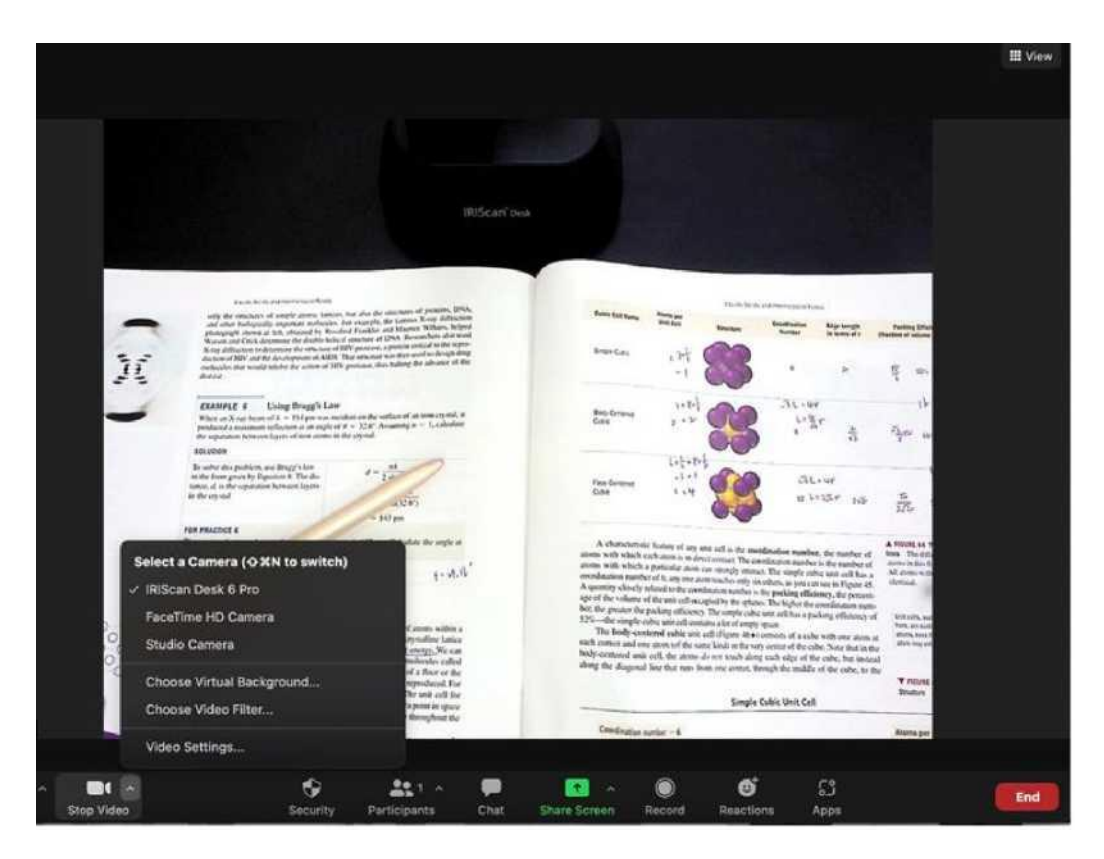

*Малюнок 33. Виберіть камеру*

- 4. Якщо потрібно, перейдіть до «Виберіть мікрофон»
- 5. Виберіть настільний мікрофон IRIScan

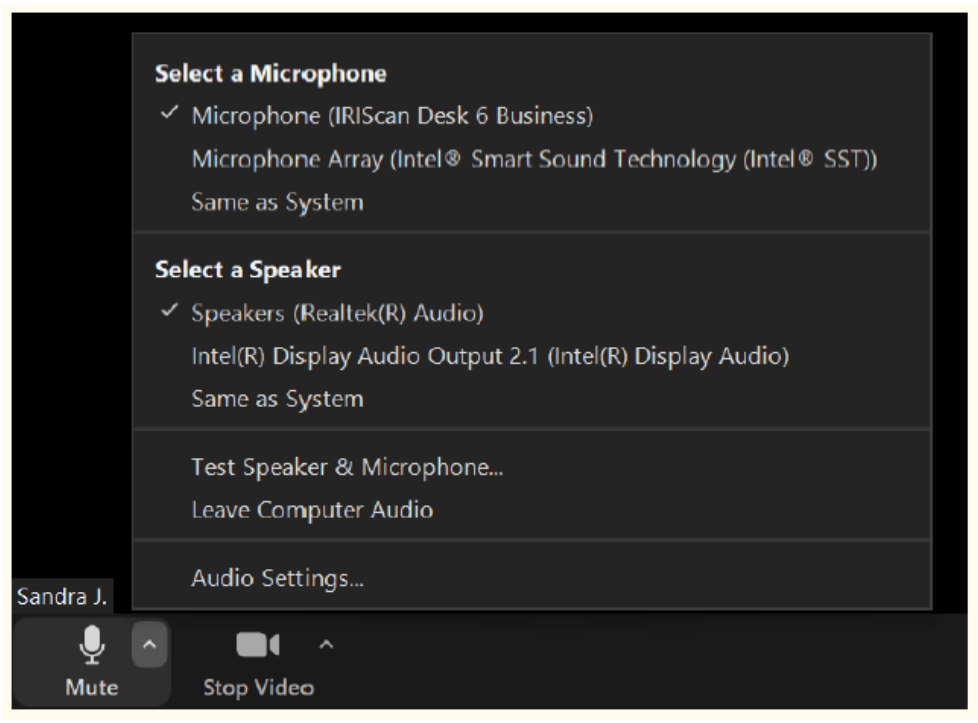

*Малюнок 34. Виберіть мікрофон* 

# <span id="page-51-0"></span>**10. Вирішення проблем**

**ПОРАДА.** Якщо Readiris™ DYS зупиняється та неочікувано закривається, ви можете **відновити** останні відскановані сторінки під час повторного запуску. З'явиться спливаюче вікно із запитом.

# <span id="page-51-1"></span>10.1 Обмеження

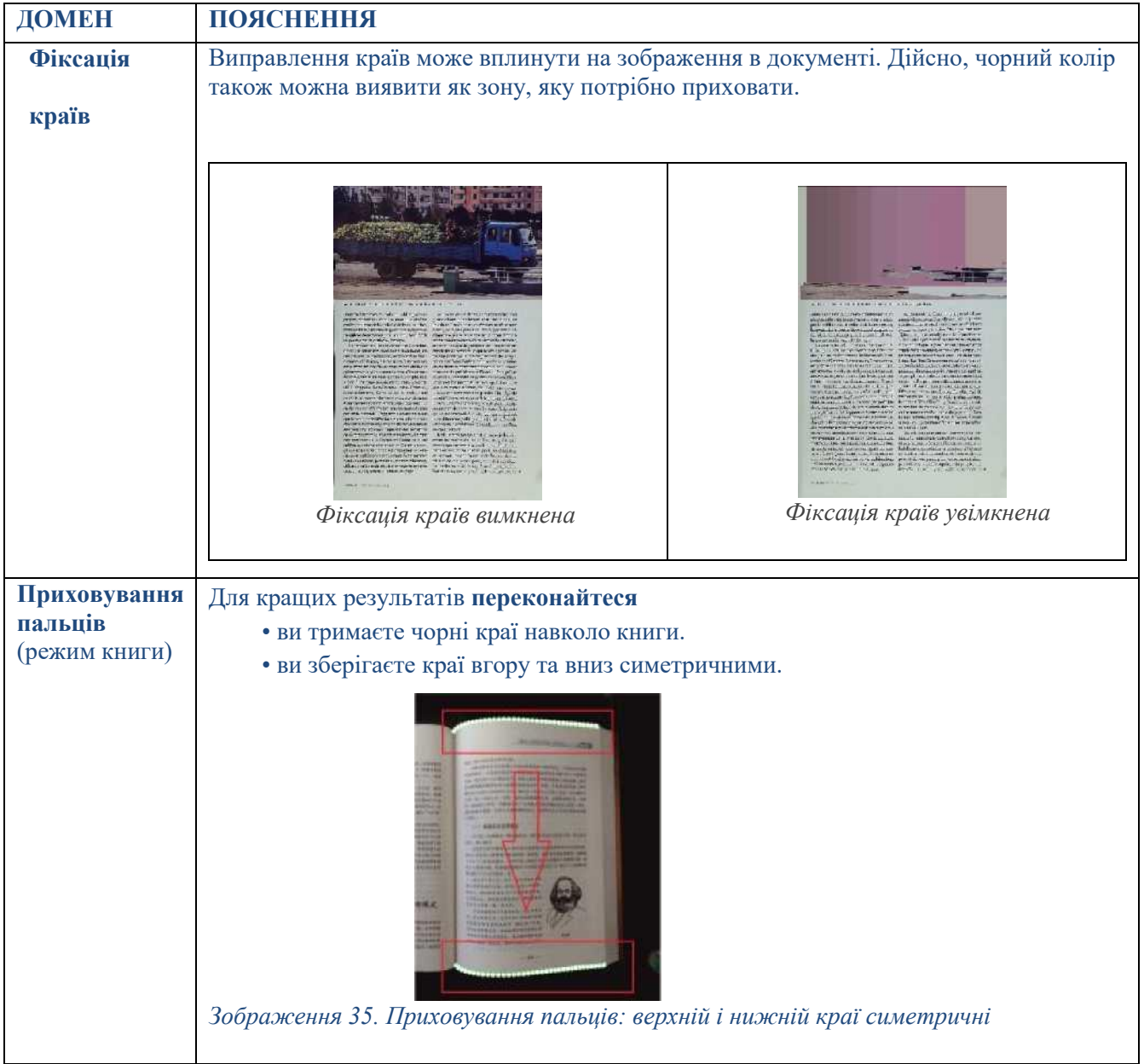

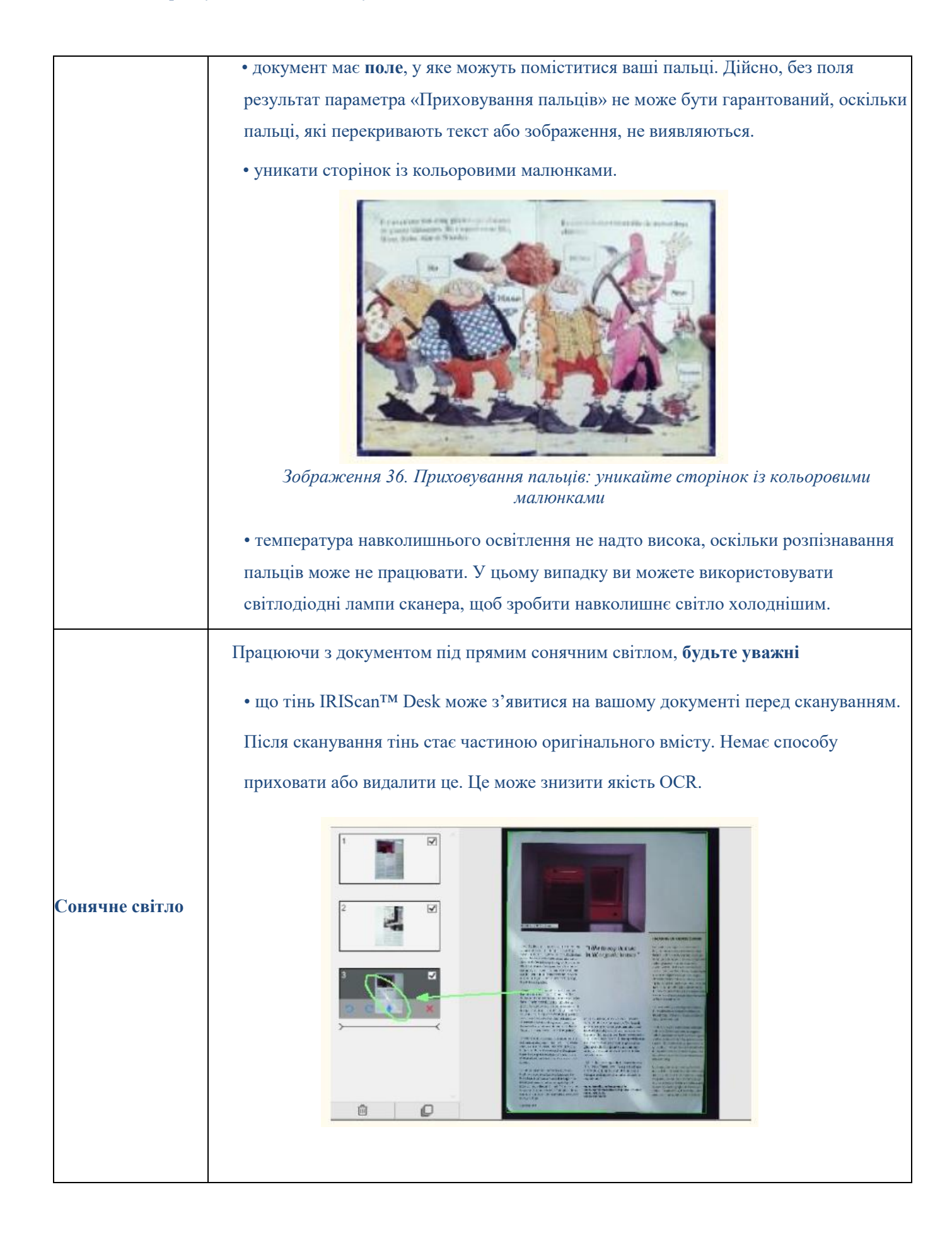

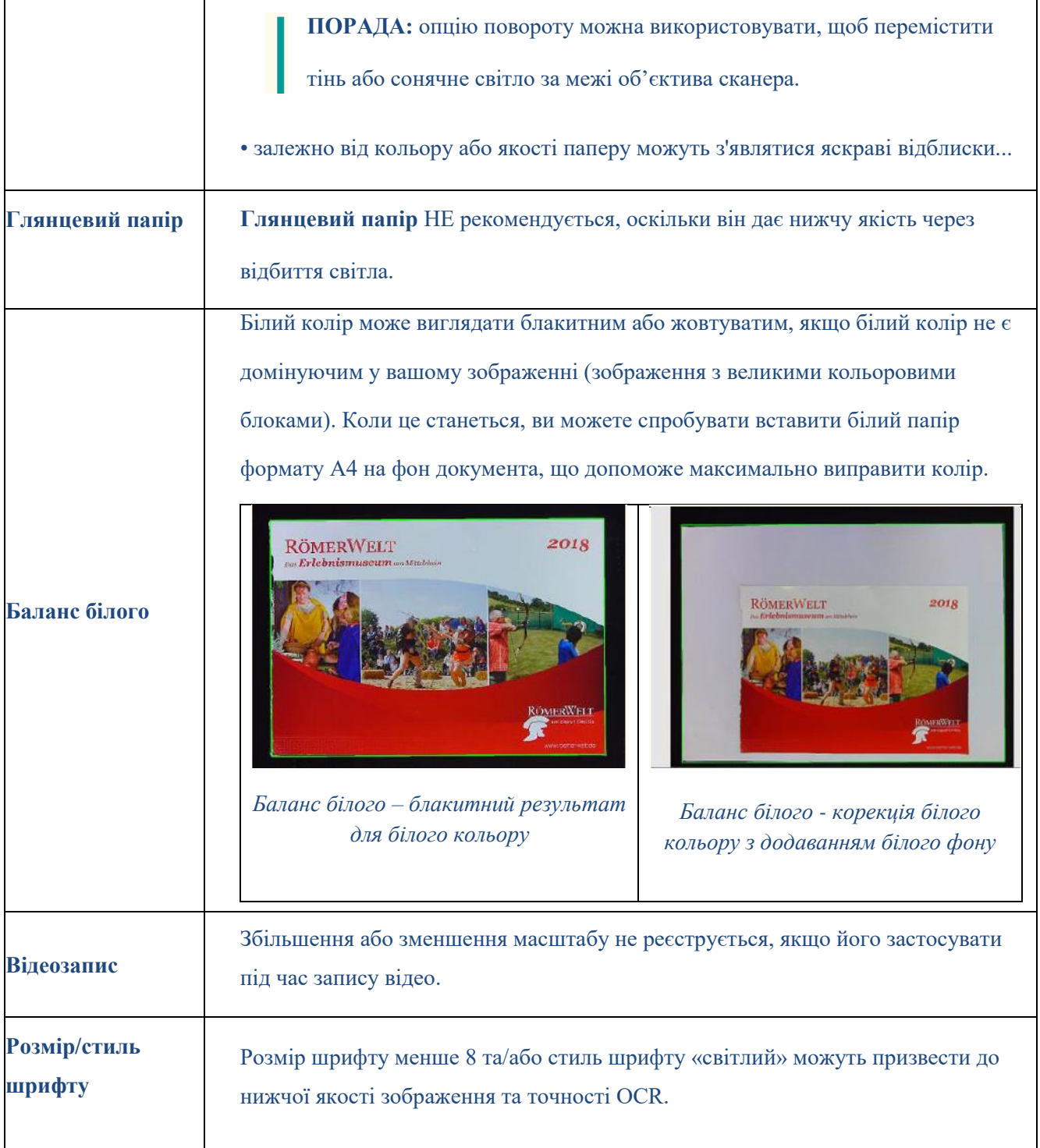

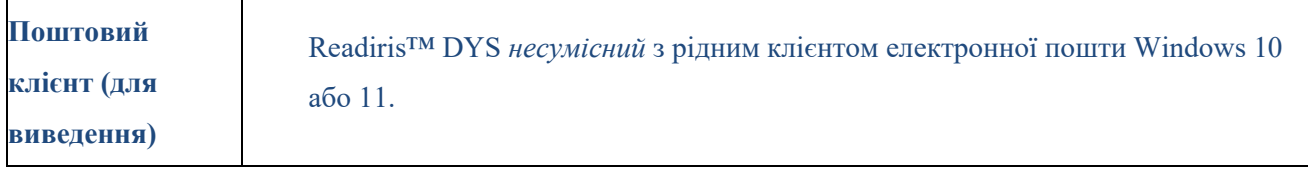

# <span id="page-54-0"></span>10.2 Підтримка продукту

Щоб отримати додаткову підтримку продукту, відвідайте наш веб-сайт [ww.irislink.com/support/,](http://www.irislink.com/support/)

де ви знайдете доступні поширені запитання, базу знань та навчальні відео.

# <span id="page-55-0"></span>**11. Специфікації**

# <span id="page-55-1"></span>11.1 Специфікації програмного забезпечення

Для забезпечення продуктивності цього програмного забезпечення необхідні наступні системні

вимоги до обладнання:

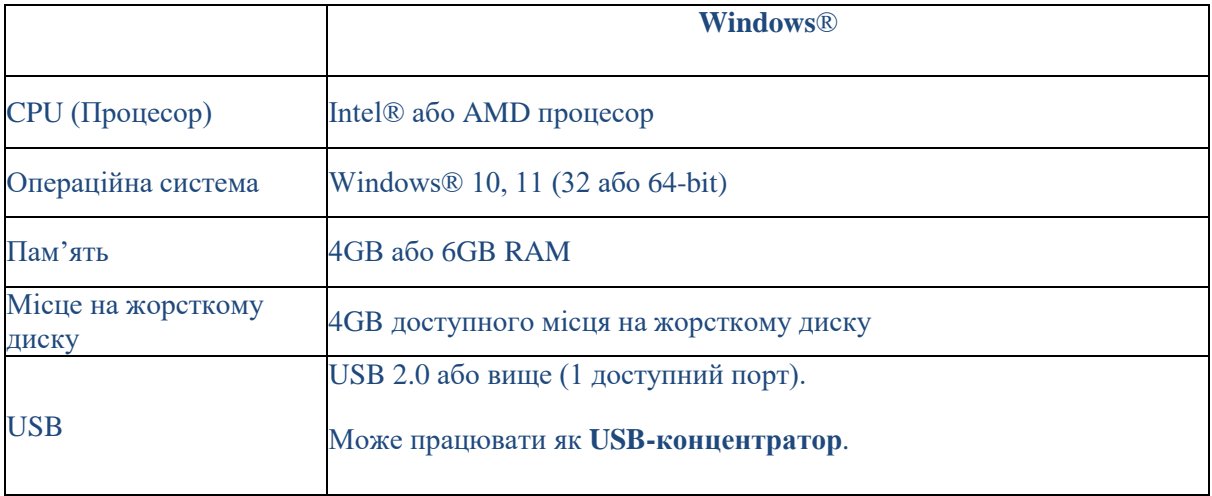

Системні вимоги та сумісність можуть змінюватися з часом залежно від операційної системи та оновлень від Microsoft.

**ПОПЕРЕДЖЕННЯ:** ця версія програмного забезпечення не працює в системі macOS або Linux.

# <span id="page-55-2"></span>11.2 Специфікації сканера

Технічні характеристики вашого сканера можна знайти на коробці, яку ви придбали. Ви також можете знайти їх на нашому [веб-сайті.](http://www.irislink.com/support/iriscandesk6)

# <span id="page-56-0"></span>**12. Офіційні повідомлення**

#### **Посібник користувача Readiris™ Dyslexic**

Інформація, що міститься в цьому документі, є власністю I.R.I.S. Програмне забезпечення, описане в цьому документі, постачається згідно з ліцензійною угодою, яка містить умови використання цього продукту. Програмне забезпечення можна використовувати або копіювати лише відповідно до умов цієї угоди. Жодна частина цієї публікації не може бути відтворена, передана, збережена в пошуковій системі або перекладена на іншу мову без попередньої письмової згоди I.R.I.S.

#### **Авторське право**

© 2022 I.R.I.S. S.A — Всі права захищені.

I.R.I.S. володіє авторськими правами на програмне забезпечення Readiris Dyslexic і цю публікацію.

#### **Версія документації 1.0**

Технічні характеристики цього програмного забезпечення та зміст цього посібника користувача можуть бути змінені без попередження. Будь-які модифікації, виправлення помилок або оновлення функцій, зроблені в реальному програмному забезпеченні, можливо, не були вчасно оновлені в цьому посібнику користувача. Ви можете звернутися до самого програмного забезпечення для отримання більш точних відомостей. Будь-які друкарські помилки, помилки перекладу або невідповідність існуючому програмному забезпеченню будуть своєчасно оновлені.

У цій документації як приклади використовуються вигадані імена; посилання на реальних осіб, компанії чи організації є абсолютно випадковими.

#### **Торгові марки**

Readiris™ Dyslexic є торговою маркою Image Recognition Integrated Systems S.A.

Технологія OCR від I.R.I.S.

AutoFormat та лінгвістична технологія I.R.I.S.

Технологія стиснення iHQC від I.R.I.S.

Microsoft® є зареєстрованою торговою маркою Microsoft Corporation у США.

Windows®, Windows® 10 і Windows® 11 є зареєстрованими товарними знаками або товарними знаками Microsoft Corporation у Сполучених Штатах та/або інших країнах.

Усі інші продукти, згадані в цій документації, є товарними знаками або зареєстрованими товарними знаками відповідних власників.

#### **Гарантія**

I.R.I.S. не надає жодних гарантій щодо цього матеріалу, включаючи, але не обмежуючись, прямими гарантіями придатності для певної мети.

1 .R.I.S. не несе відповідальності за помилки, що містяться в цьому документі, або за випадкові чи непрямі збитки, пов'язані з розміщенням, виконанням або використанням цього матеріалу.

#### **Інструкції з техніки безпеки**

Під час **налаштування** та **використання сканера** дотримуйтеся цих **інструкцій з безпеки**:

- Прочитайте всі ці інструкції та дотримуйтеся всіх попереджень та інструкцій, наведених у цьому документі.
- Розмістіть сканер достатньо близько до комп'ютера, щоб інтерфейсний кабель міг легко дістатися до нього.
- Ніколи не тримайте сканер вологими чи мокрими руками, у переносному режимі або коли він використовується як стаціонарний пристрій.
- Підключаючи цей продукт до комп'ютера або іншого пристрою за допомогою кабелю, переконайтеся, що роз'єми правильно розташовані. Кожен роз'єм має лише одну правильну орієнтацію. Вставлення роз'єму в неправильному положенні може пошкодити обидва пристрої, з'єднані кабелем.
- Не вставляйте предмети в отвори, оскільки вони можуть торкнутися точок під небезпечною напругою або закоротити частини та призвести до ризику ураження електричним струмом.

• Розташуйте документ і сканер на плоскій, стійкій поверхні, достатньої розміру, щоб безпечно утримувати і його, і документ, який потрібно відсканувати.

• Ніколи не розбирайте сканер.

• Якщо сканер перегрівається або виробляє дим, або незвичайний запах, змінює колір або ненормально деформується, негайно вимкніть його, вийміть батареї, якщо це можливо, і від'єднайте кабелі. Припиніть використання сканера та зверніться до свого дилера або служби підтримки клієнтів IRIS, щоб отримати інструкції щодо процедури, якої слід дотримуватися.

• Будьте обережні, щоб не випустити сканер і не піддати його фізичним ударам.

• Не розміщуйте та не зберігайте сканер на відкритому повітрі, в автомобілі, поблизу джерел тепла, у запилених, вологих місцях або місцях, які піддаються впливу ударів, вібрації, конденсації, високих температур, сонячного світла, сильного світла або різких змін температури чи вологості.

• Ніколи не намагайтеся самостійно розібрати, модифікувати або відремонтувати сканер чи будьякі його компоненти.

#### **FCC правила**

Це обладнання має бути випробувано і ведеться до кінця з обмеженнями для класу B цифрового пристрою, що застосовується до частини 15 з FCC правил. Ці межі є розроблені для забезпечення надійного захисту взаємодії в особливих установках. Це обладнання генерується, використовується, і може випромінювати радіочастотну енергію і, якщо не встановлюється і використовується в згоді з інструкцією користувача, що може спричинити шкідливі перешкоди радіозв'язку.

Однак немає жодної гарантії, що перешкоди не виникнуть під час конкретного встановлення. Якщо це обладнання справді створює шкідливі перешкоди радіо- чи телевізійному прийому, що можна визначити, вимкнувши та увімкнувши обладнання, користувачеві пропонується спробувати усунути перешкоди за допомогою одного або кількох із наведених нижче заходів:

- Збільште відстань між обладнанням і приймачем.
- Підключіть обладнання до розетки в ланцюзі, відмінному від того, до якого підключено приймач.
- Зверніться по допомогу до дилера або досвідченого радіо/телетехніка.

Цей пристрій відповідає частині 15 правил FCC. Експлуатація підлягає наступним двом умовам: (1) Цей

пристрій не може створювати шкідливих перешкод і (2) цей пристрій має приймати будь-які отримані перешкоди, включаючи перешкоди, які можуть спричинити небажану роботу. Зміни та модифікації цього обладнання, не схвалені компанією IRIS, можуть позбавити користувача права на використання цього обладнання. З цим обладнанням необхідно використовувати екрановані кабелі, щоб забезпечити відповідність нормам FCC.

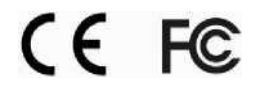

#### **Повідомлення про регулювання Європейського Союзу**

Продукти, які мають маркування CE, відповідають наступним директивам ЄС:

- Директива щодо низької напруги 2014/35/EC
- Директива щодо електромагнітної сумісності 2014/30/EC
- Обмеження використання певних небезпечних речовин (RoHS) Директива 2011/65/ЄС
- RED (Директива про радіообладнання) (2014/53/EC))

Відповідність цього виробу вимогам CE дійсна, якщо він живиться з відповідним маркуванням CE Адаптер змінного струму надається I.R.I.S. s.a.

Цей продукт відповідає обмеженням класу B EN55022, EN55024, вимогам безпеки EN 60950 і вимогам ROHS EN50581.

**Утилізація відпрацьованого обладнання** користувачами в приватних домогосподарствах в Європейському Союзі

Цей символ на виробі або на його упаковці означає, що виріб не можна утилізувати разом з іншими побутовими відходами. Замість цього його слід відправити на відповідні підприємства для відновлення та переробки з метою захисту здоров'я людей і навколишнього середовища. Для отримання додаткової інформації про те, куди можна здати використане обладнання для переробки, зверніться до місцевої міської влади, служби утилізації побутових відходів або магазину, де ви придбали продукт.

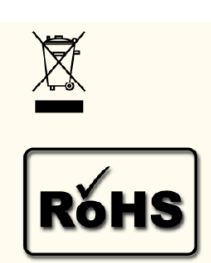